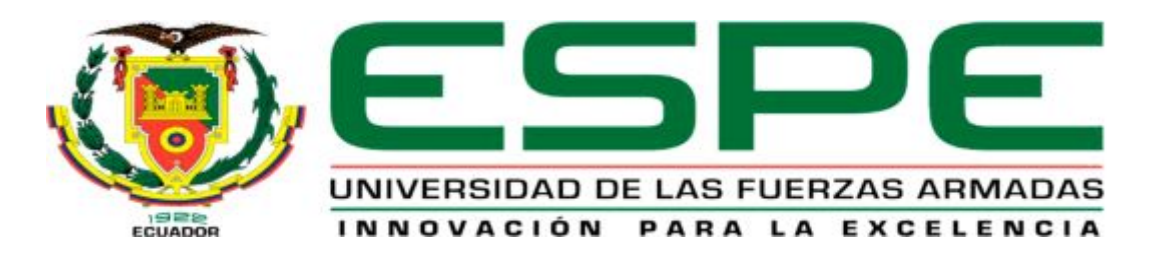

# UNIDAD DE GESTIÓN DE **TECNOLOGÍAS**

## **DEPARTAMENTO DE ELECTRÓNICA Y COMPUTACIÓN**

**CARRERA DE ELECTRÓNICA MENCIÓN INSTRUMENTACIÓN & AVIÓNICA** 

**TRABAJO DE TITULACIÓN, PREVIO A LA OBTENCIÓN DEL TÍTULO DE TECNÓLOGO EN ELECTRÓNICA MENCIÓN INSTRUMENTACIÓN & AVIÓNICA** 

**TEMA: "IMPLEMENTACIÓN DE UN HMI PARA EL CONTROL DE LA ESTACIÓN DE PROCESOS PTC-3 MEDIANTE KTP-700 Y LOGO 8 230 RCE"** 

**AUTOR: VILLACIS PERALVO JHOANA CAROLINA** 

**DIRECTOR: ING. PILATASIG PABLO LATACUNGA 2016**

<span id="page-1-0"></span>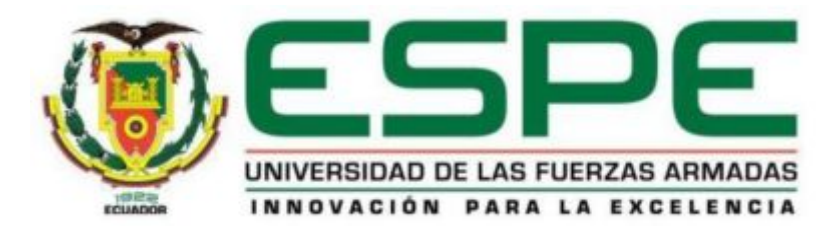

## **DEPARTAMENTO DE ELECTRÓNICA Y COMPUTACIÓN CARRERA DE ELECTRÓNICA MENCIÓN INSTRUMENTACIÓN & AVIÓNICA**

## <span id="page-1-1"></span>**CERTIFICACIÓN**

Certifico que el trabajo de titulación, **"IMPLEMENTACIÓN DE UN HMI PARA EL CONTROL DE LA ESTACIÓN DE PROCESOS PTC-3 MEDIANTE KTP-700 Y LOGO 8 230 RCE"** realizado por la señorita **VILLACIS PERALVO JHOANA CAROLINA** , ha sido revisado en su totalidad y analizado por el software anti-plagio, el mismo cumple con los requisitos teóricos, científicos, técnicos, metodológicos y legales establecidos por la Universidad de Fuerzas Armadas ESPE, por lo tanto me permito acreditarlo y autorizar a la señorita **VILLACIS PERALVO JHOANA CAROLINA** para que lo sustente públicamente.

Latacunga, 10 octubre del 2016

**SR. ING. PABLO PILATASIG DIRECTOR** 

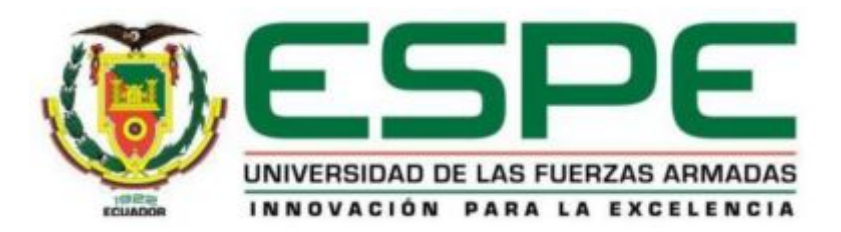

# **DEPARTAMENTO DE ELECTRÓNICA Y COMPUTACIÓN CARRERA DE ELECTRÓNICA MENCIÓN INSTRUMENTACIÓN & AVIÓNICA**

## <span id="page-2-0"></span>**AUTORÍA DE RESPONSABILIDAD**

Yo, **VILLACIS PERALVO JHOANA CAROLINA**, con cédula de identidad Nº 0502824154 declaro que este trabajo de titulación **"IMPLEMENTACIÓN DE UN HMI PARA EL CONTROL DE LA ESTACIÓN DE PROCESOS PTC-3 MEDIANTE KTP-700 Y LOGO 8 230 RCE"** ha sido desarrollado considerando los métodos de investigación existentes, así como también se ha respetado los derechos intelectuales de terceros considerándose en las citas bibliográficas.

Consecuentemente declaro que este trabajo es de mi autoría, en virtud de ello me declaro responsable del contenido, veracidad y alcance de la investigación mencionada.

En virtud de esta declaración, me responsabilizo del contenido, veracidad y alcance científico de trabajo de grado en mención.

Latacunga, 10 octubre del 2016

Villacis Peralvo Jhoana Carolina

\_\_\_\_\_\_\_\_\_\_\_\_\_\_\_\_\_\_\_\_\_\_\_\_\_\_\_\_\_

C.I: 0502824154

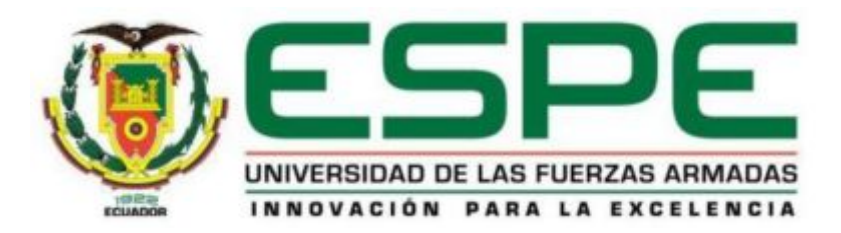

## **DEPARTAMENTO DE ELECTRÓNICA Y COMPUTACIÓN CARRERA DE ELECTRÓNICA MENCIÓN INSTRUMENTACIÓN & AVIÓNICA**

## <span id="page-3-0"></span>**AUTORIZACIÓN**

Yo, **VILLACIS PERALVO JHOANA CAROLINA**, autorizo a la Universidad de las Fuerzas Armadas ESPE publicar en la biblioteca Virtual de la institución el presente trabajo de titulación **"IMPLEMENTACIÓN DE UN HMI PARA EL CONTROL DE LA ESTACIÓN DE PROCESOS PTC-3 MEDIANTE KTP-700 Y LOGO 8 230 RCE"** cuyo contenido, ideas y criterios son de mi autoría y responsabilidad.

Latacunga, 10 octubre del 2016

Villacis Peralvo Jhoana Carolina

\_\_\_\_\_\_\_\_\_\_\_\_\_\_\_\_\_\_\_\_\_\_\_\_\_\_\_\_\_

C.I: 0502824154

## <span id="page-4-0"></span>**DEDICATORIA**

Dedico todo mi esfuerzo y perseverancia plasmada en este trabajo a Dios por haberme brindado la sabiduría suficiente y llegar a mi objetivo.

A mis padres Ramiro Villacis y Martha Peralvo quienes con su apoyo, cariño, confianza, carácter firme y dedicación absoluta hicieron de mí una persona responsable, aportando cada día amor, respeto confianza, esfuerzo y sacrificio, para que pueda alcanzar el sueño de graduarme.

A mis segundos padres Enrique y Narciza junto a mis queridos abuelitos Alfonso y Rene quienes supieron guiar a lo largo de mi vida, sin olvidar a mis mejores amigas Anita, Jessy y Mayra sin ustedes no lo hubiera logrado.

.

## <span id="page-5-0"></span>**AGRADECIMIENTO**

A la Carrera de Electrónica mención Instrumentación y Aviónica, por todas las oportunidades con la posibilidad de caminar y perfeccionarme en el campo profesional con invalorables conocimientos científicos, académicos, para así convertirme en un ente competitivo y de aporte positivo para la sociedad.

A mis maestros y profesores de la Unidad de Gestión de Tecnologías por confiar en mí y los años compartidos de conocimientos y paciencia por su carisma en la enseñanza de sus clases, y apoyarme en los momentos difíciles como un ejemplo de profesionalismo con suficiente humildad a lo largo de mi vida.

Al Ing. Sandro Balarezo por haberme brindado su apoyo incondicional, sus sabios consejos, su paciencia, creer en mí y acompañarme durante toda mi carrera universitaria.

A mi tutor de tesis Ing. Pablo Pilatasig por su ayuda, paciencia y guía como gran profesional por su trato personal hacia mí, su esfuerzo e interés en todo momento de forma desinteresada, por brindarme su sabiduría en el transcurso de la investigación.

## <span id="page-6-0"></span>ÍNDICE DE CONTENIDOS

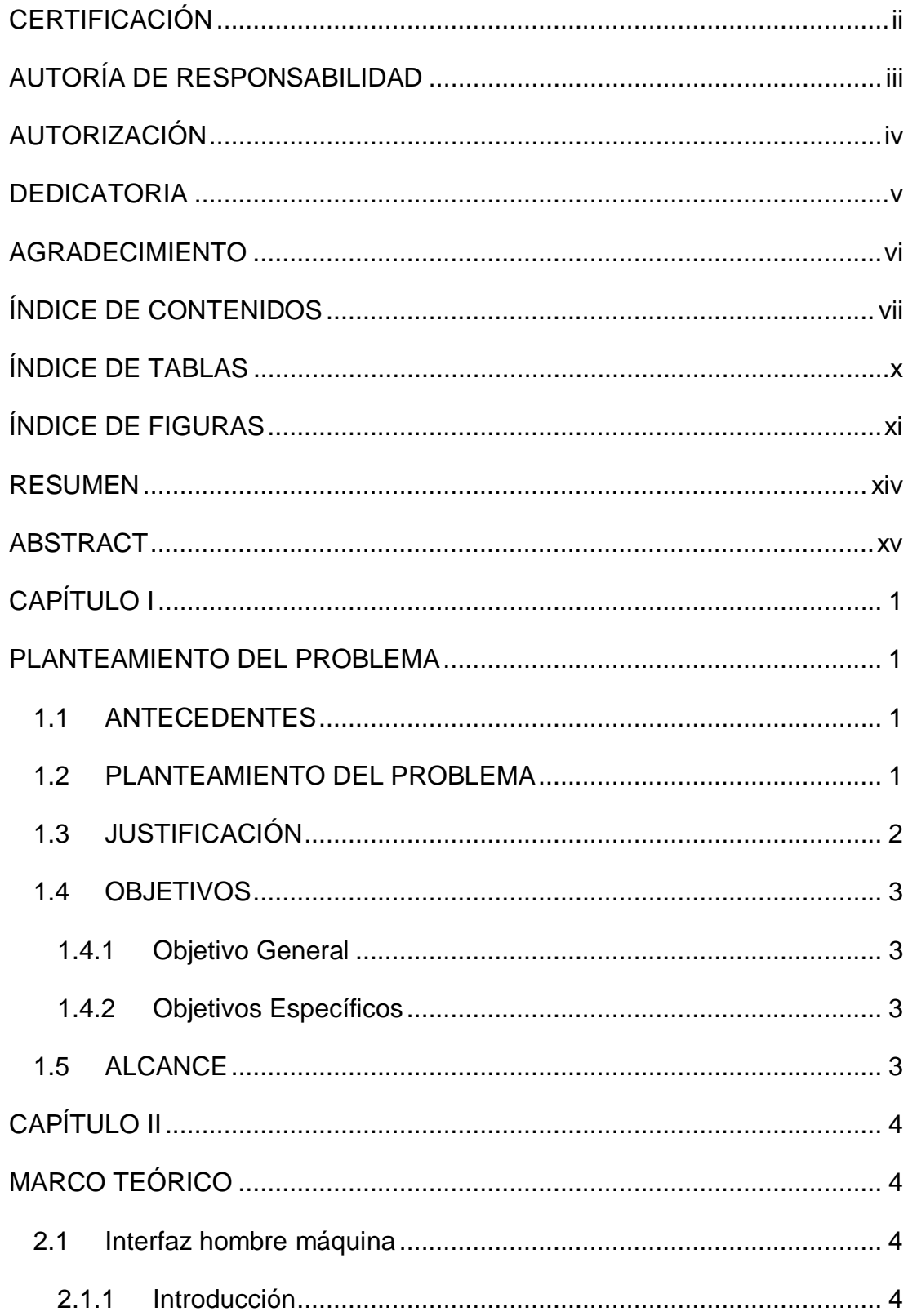

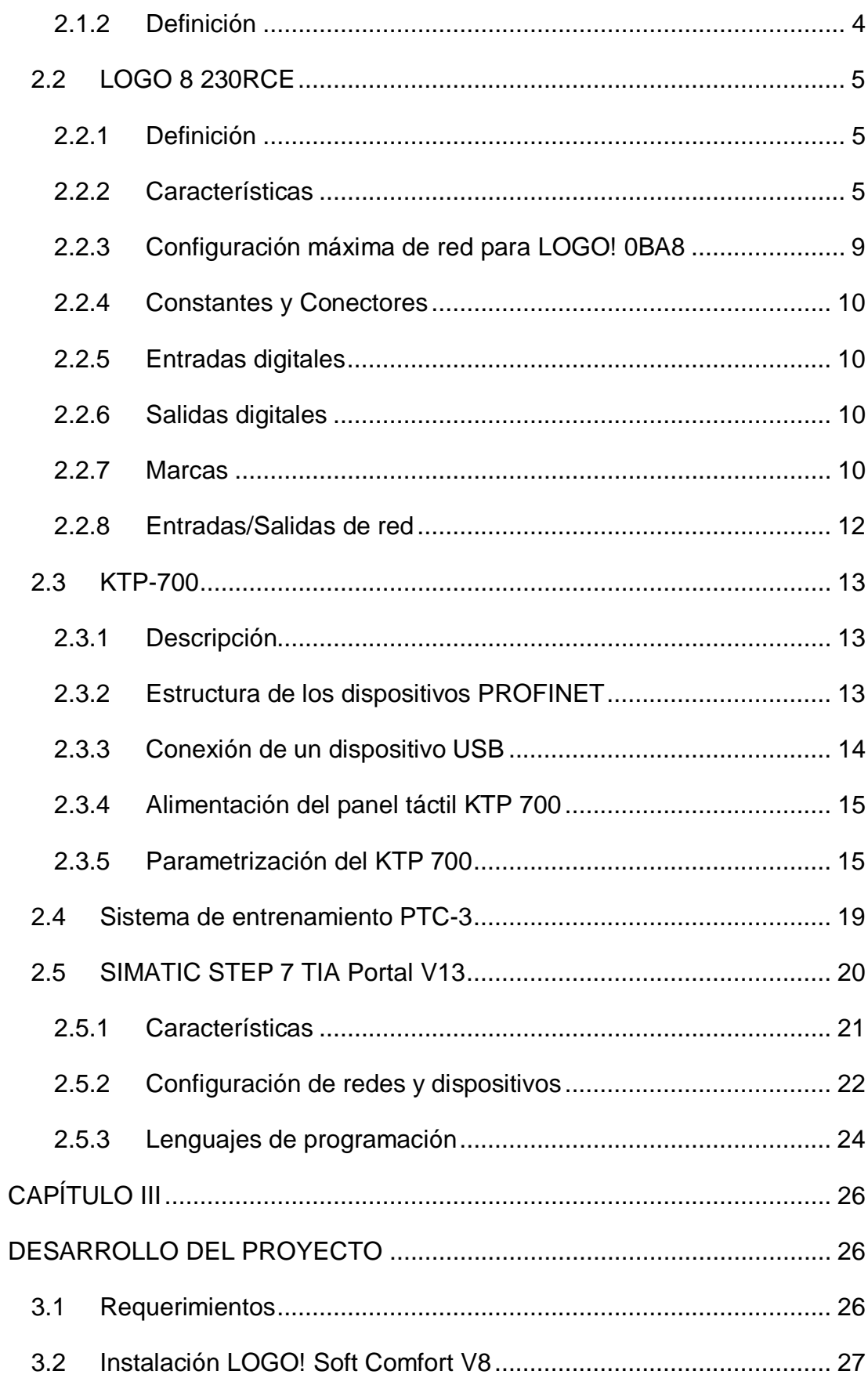

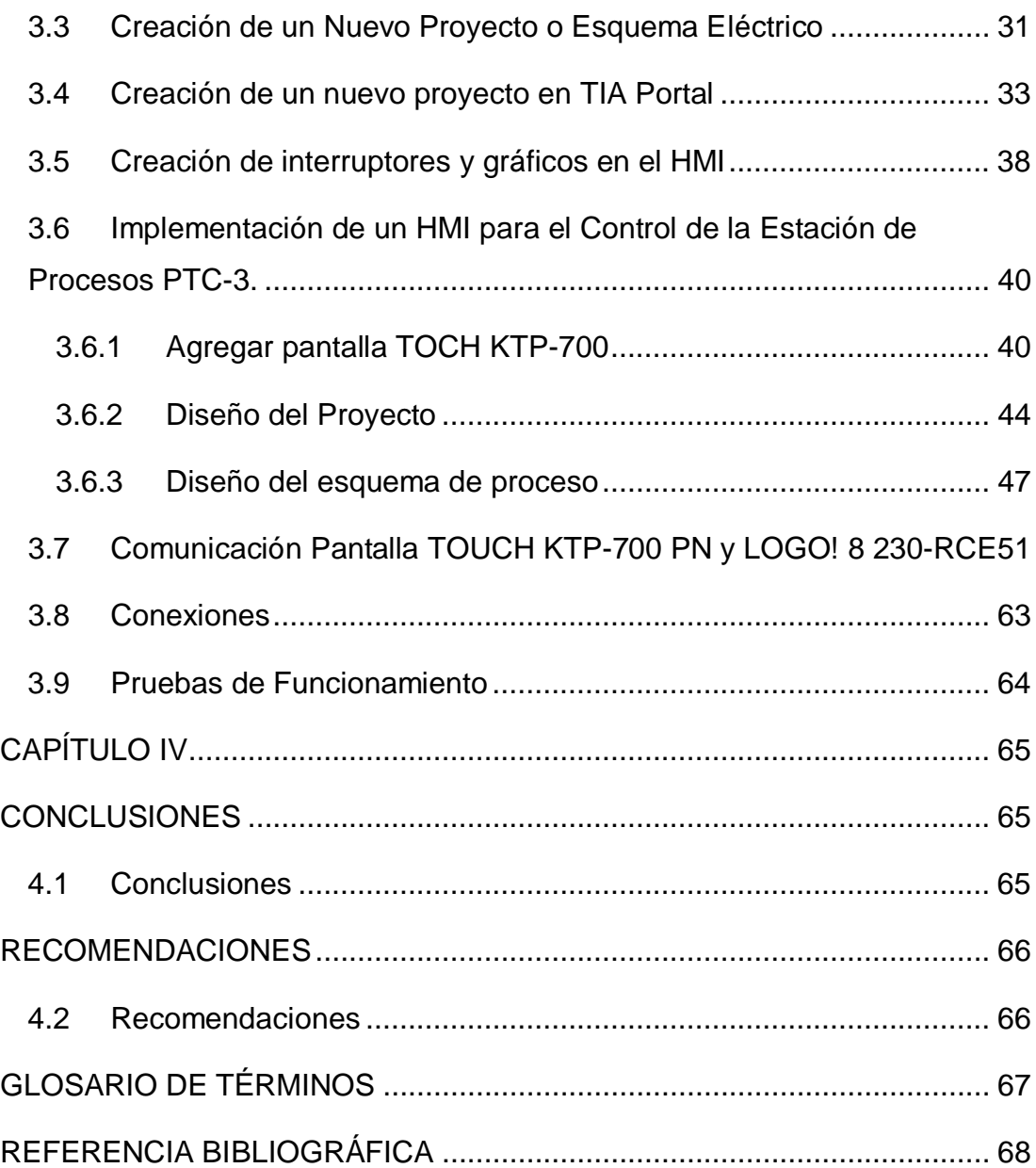

# <span id="page-9-0"></span>**ÍNDICE DE TABLAS**

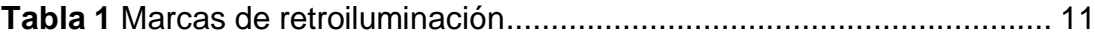

## <span id="page-10-0"></span>**ÍNDICE DE FIGURAS**

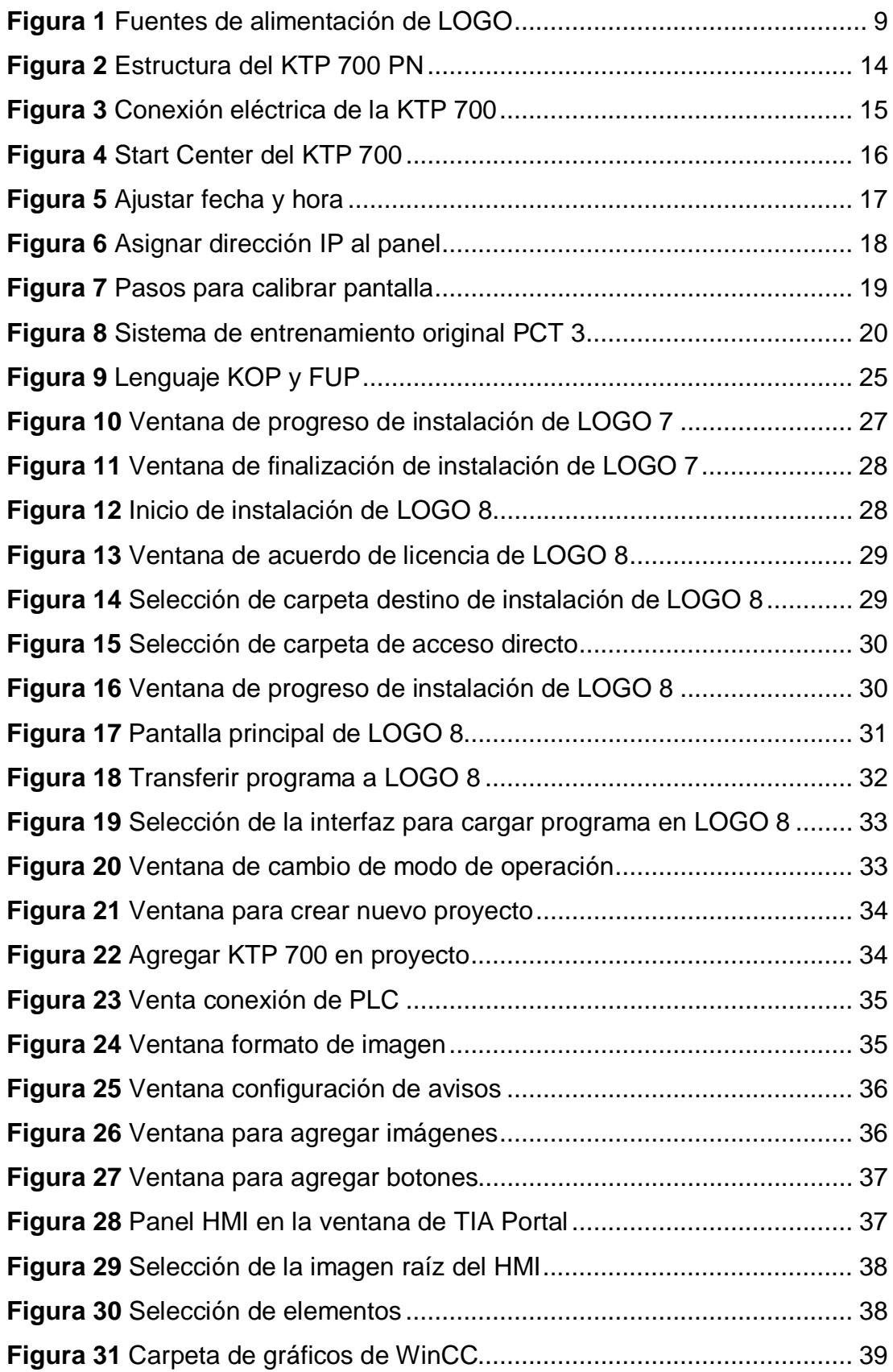

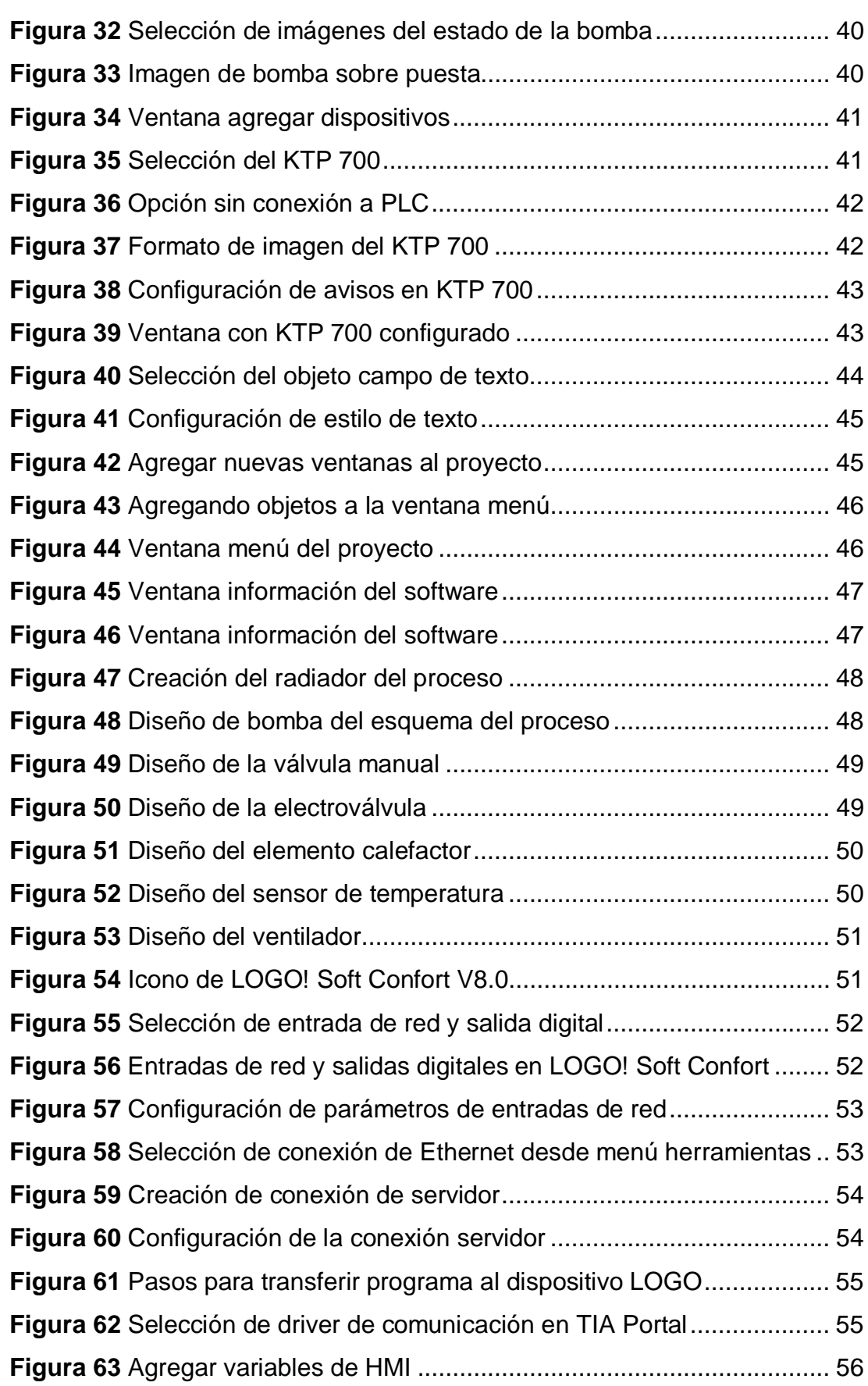

xii

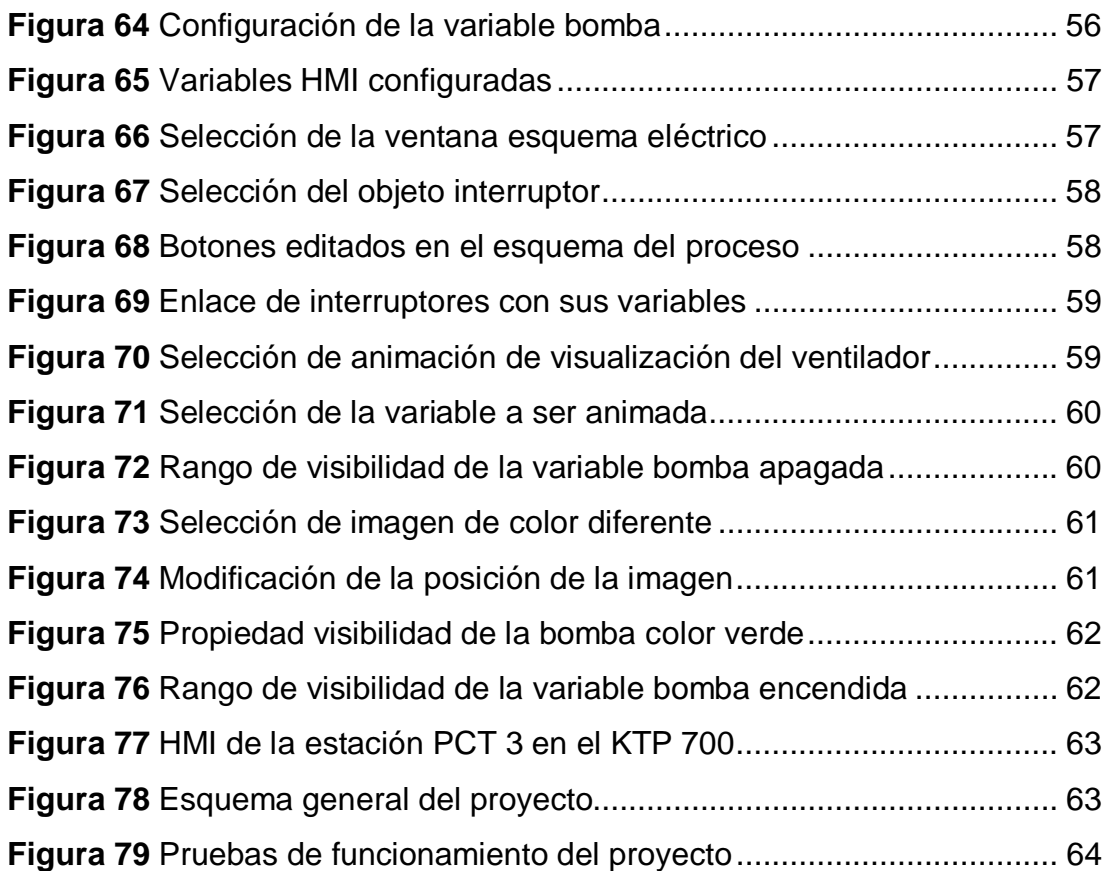

#### <span id="page-13-0"></span>**RESUMEN**

Este trabajo tiene como finalidad realizar la implementación de un interfaz humano máquina HMI para el control de la estación de procesos de nivel de líquido y temperatura PTC-3, para lo cual se utilizó un relé LOGO! 8 y un panel táctil KTP-700 PN marca Siemens. Los dispositivos a controlar en la estación fueron la electroválvula, el ventilador, la niquelina y la bomba cada uno está conectado a las salidas digitales del relé LOGO! 8. En el panel táctil KTP-700 PN se creó tres ventanas, una para información del software, otra para información de hardware y la tercera para representar el proceso de la estación PCT-3. La comunicación entre los dispositivos empleados en el proyecto fue de la siguiente manera, en el panel táctil, en la ventana que corresponde al diagrama del proceso, se animó el encendido y apagado de cada dispositivo; es decir, la electroválvula, el ventilador, la niquelina y la bomba mediante la propiedad visible se colocó dos imágenes, una sobre la otra verificando que este en la misma posición de la pantalla, cuando aparece la imagen de color rojo significa que el dispositivo está apagado, el color verde significa que el dispositivo está encendido cada imagen esta enlazada a una variable creada en el panel táctil mediante TIA Portal. En el relé LOGO! 8 se creó un programa con entradas de red y salidas digitales, las entradas de red están enlazadas a la variable de cada dispositivo creado en TIA Portal y estas activaran o desactivaran las salidas física del relé LOGO! 8.

**Palabras Claves HMI LOGO! 8 TIA PORTAL** 

**CONTROL** 

**ESTACIÓN DE PROCESO** 

## <span id="page-14-0"></span>**ABSTRACT**

This paper aims to make the implementation of a Human Machine Interface HMI, which controls processes station of liquid level and temperature PTC-3, where a LOGO! 8 relay was used and a touch panel KTP 700-PN both mark Siemens. The devices to control at the station were the electric valve, the fan, the niquelina heating element and the pump each one is connected to the digital relay LOGO! 8 output ports. On the touch panel KTP-700 PN three windows were created, one for software information, other one for hardware information and the third one was created to represent the process of station PCT-3. Communication between devices used in the project was as follows: in the touch panel, in the window that corresponds to the diagram of the process, was simulated the ON and OFF of each device; that means that the electric valve, the fan, niquelina heating element and pump through the visible property two images were placed, one above the other verifying that this in the same position on the screen, when the image is in red color means that the device is turned OFF, the green color means that the device is ON, even more each image is also linked to a variable created on the touch panel by TIA Portal software. In the relay LOGO! 8 a program network input and digital output ports were created, the network input posts are linked to the variable of each device created in TIA Portal and these will turn ON or OFF the physical outputs in the relay LOGO! 8.

**Keywords HMI LOGO! 8 TIA PORTAL CONTROL STATION PROCESS** 

Lic. Wilson Villavicencio F. Msc

#### **DOCENTE UGT**

## <span id="page-15-0"></span>**CAPÍTULO I**

## <span id="page-15-1"></span>**PLANTEAMIENTO DEL PROBLEMA**

#### <span id="page-15-2"></span>**1.1 ANTECEDENTES**

La señorita De La Cruz Tapia, Mónica Ximena (2013), realizó el trabajo de graduación cuyo tema es "Implementación de un HMI utilizando un Touch Panel KTP 600 PN y el PLC S7 - 1200 para el monitoreo y control de temperatura", tiene como finalidad realizar la implementación de un HMI para el monitoreo y control de temperatura, con la ayuda del PLC S7-1200 y el Touch Panel KTP 600 PN, para esto se utilizó el Modulo de temperatura, AIR FLOW TEMPERATURE CONTROL SYSTEM PCT-2 para tomar las muestras y posteriormente controlarlas desde el Touch panel con la ayuda del PLC S7-1200 y el Software TIA PORTAL.

La señorita Albarracín Palma, Liseth Daniela (2013), realizó el trabajo de graduación cuyo tema es "Implementación de un HMI utilizando un TOUCH panel KTP 600 PN y el PLC S7-1200 para el Control y Monitoreo de Velocidad de un Motor Trifásico", tiene como finalidad realizar un HMI para el control y monitoreo de un motor trifásico, con la ayuda de un TOUCH PANEL KTP 600 PN y el PLC S7-1200, para esto se utilizó un módulo que contiene un motor trifásico para el control de la velocidad, a través del PLC y la TOUCH PANEL que son programadas a través de una computadora con la ayuda del Software TIA PORTAL (Totally Integrated Automation Portal ), para controlar y monitorear la velocidad del motor trifásico desde la pantalla HMI.

#### <span id="page-15-3"></span>**1.2 PLANTEAMIENTO DEL PROBLEMA**

La electrónica es una de las ciencias que ha llevado; hoy en día, a muchas aplicaciones para tratar de resolver problemas específicos; como control de temperatura en hornos, incubadoras, las cuales deben ser analizadas para tener un control de temperatura acorde a la necesidad del proceso con la implementación de un HMI para el control de la estación de procesos PTC-3 muestra una nueva tecnología en lo que corresponde a pantallas táctiles a color mediante la utilización de un LOGO! 8 de última generación. En la integración de numerosas características de rendimiento, la marca SIEMENS mediante KTP-700 PN, ofrece al usuario una excelente manejabilidad y el máximo rendimiento que será implementado en la estación de procesos PTC-3 para la adquisición de datos analógicos necesario para realizar prácticas en el laboratorio de Instrumentación Virtual de la Unidad de Gestión de Tecnologías (ESPE).

De no darse la implementación de esta nueva tecnología los estudiantes tendrán falencias en la manipulación de este tipo de dispositivos muy utilizados en el ambiente laboral por las características y funcionalidad de esta que a la vez servirá como apoyo para la realización de futuras prácticas que motiven a los estudiantes a la investigación de nuevas tecnologías basadas en la línea de pantallas táctiles a color y LOGO! 8.

### **1.3 JUSTIFICACIÓN**

<span id="page-16-0"></span>Con la presente investigación se pretende dar relevancia al perfil profesional de un Tecnólogo en Electrónica mención Instrumentación y Aviónica ya que cuenta con los conocimientos necesarios, capaz de entender, comprobar e instalar equipos eléctricos y electrónicos utilizados en empresas aeronáuticas y en empresas de producción en general.

El proyecto proporciona a los estudiantes tecnología actual y de nueva generación fabricado por la marca SIEMENS para la solución de problemas posibles a mediano plazo mediante la implementación de un HMI KTP-700 PN que requiere de una pequeña inversión, la misma que es muy rentable para su visualización y una versión actual de LOGO! 8 con dispositivos compatibles de series anteriores de LOGO! 7 con el programa en cuestión para su control en la estación de procesos PTC-3 que al no aplicarse inmediatamente no solo afectara al desempeño de la maquina sino directamente a los costos fijos invertidos, esto permite relacionar la teoría con la práctica.

### <span id="page-17-0"></span>**1.4 OBJETIVOS**

#### **1.4.1 Objetivo General**

<span id="page-17-1"></span>Implementar un HMI mediante una Basic Panel KTP-700 y Logo 8 para el control de la estación de procesos PTC-3.

### **1.4.2 Objetivos Específicos**

- <span id="page-17-2"></span>· Investigar el funcionamiento y aplicaciones de un Panel Básico KTP-700 y Logo 8 230 RCE mediante información teórica.
- · Establecer la comunicación de software y hardware entre los equipos KTP 700 y LOGO 8 230 RCE.
- · Realizar el control de la estación de procesos PTC-3 con la ayuda del Panel Básico KTP-700 y Logo 8 230 RCE.

#### <span id="page-17-3"></span>**1.5 ALCANCE**

Este proyecto servirá para controlar los dispositivos existentes en el sistema de entrenamiento de procesos de nivel de líquido y temperatura PCT 3, mediante un relé LOGO! 8 230-RCE y un panel táctil KTP 700-PN, va dirigido a la carrera de Electrónica Mención Instrumentación y Aviónica especialmente a la asignatura de Automatización y Control de Procesos; desarrollando el conocimiento teórico-práctico de los alumnos para un mejor desempeño laboral y así contar con profesionales capacitados los cuales contribuyan con el desarrollo del país.

## <span id="page-18-0"></span>**CAPÍTULO II**

## <span id="page-18-1"></span>**MARCO TEÓRICO**

#### <span id="page-18-2"></span>**2.1 Interfaz hombre máquina**

#### **2.1.1 Introducción**

En la actualidad los sistemas de control son de vital importancia de los procesos industriales modernos y la manufactura, debido a que dan un desempeño óptimo de los sistemas dinámicos mejorando la producción, disminuyendo la repetitividad y las operaciones rutinarias, eliminando las probabilidades de error, entre otras cosas. Pero para que un sistema de control sea óptimo es necesario dar mucha importancia a la etapa de diseño e implementación del sistema. La necesidad actual que se presenta tiene que ver con la forma en que los seres humanos interactúan y se relacionan con las máquinas, siempre con el fin de hacer un óptimo aprovechamiento de las tecnologías informáticas. Esto a través de interfaces que permiten al usuario u operador ingresar y recibir información de una manera fácil, rápida, y lo más cercano a una comunicación humana, esto se define como una interfaz hombre máquina (Arenas Montaño, Castilla De Cuba, & Rojas Méndez ).

En los sistemas de control, se busca hacer que por un lado los procesos sean llevados de la forma más desatendida posible, aunque no se puede dejar por fuera la interacción de los humanos, en este caso los operadores de las máquinas, los cuales deben ingresar información a las máquinas y equipos, que posteriormente va a ser procesada por el sistema de control, para dar una respuesta optima que pude ser analizada por el operario (Arenas Montaño, Castilla De Cuba, & Rojas Méndez ).

#### <span id="page-18-3"></span>**2.1.2 Definición**

HMI es una interfaz que nos permite la interacción entre un humano y una máquina, las cuales varían ampliamente, desde paneles de control para plantas nucleares hasta botones de entrada en un celular. Una interfaz hombre máquina es la que permite que el usuario u operador del sistema de

control o supervisión, interactué con los procesos (Arenas Montaño, Castilla De Cuba, & Rojas Méndez ).

Dos componentes son necesarios en una interfaz hombre máquina:

- · Primero está la entrada, un usuario humano necesita de algún medio para decirle a la máquina que hacer, hacerle peticiones o ajustarla.
- · Segundo la interfaz requiere de una salida, que le permita a la maquina mantener al usuario actualizado acerca del progreso de los procesos, o la ejecución de comandos en un espacio físico.

Una adecuada interfaz hombre maquina busca, en primer lugar obtener el estado del proceso de un vistazo. Se persigue entonces:

- · Captar la situación en forma rápida.
- · Crear condiciones para la toma de decisiones correctas.
- · Que los equipos se utilicen en forma óptima y segura.
- · Garantizar la confiablidad al máximo.
- · Cambiar con facilidad los niveles de actividades del operador (Arenas Montaño, Castilla De Cuba, & Rojas Méndez ).

## <span id="page-19-0"></span>**2.2 LOGO 8 230RCE**

## <span id="page-19-1"></span>**2.2.1 Definición**

LOGO! es un módulo lógico que cumple los estrictos requisitos de calidad estipulados en la norma ISO 9001. LOGO! puede utilizarse en numerosos campos de aplicación. Gracias a su amplia funcionalidad y a su fácil manejo, LOGO! ofrece gran eficiencia en prácticamente cualquier aplicación (Siemens, Manual LOGO! 8, 2014).

## <span id="page-19-2"></span>**2.2.2 Características**

Los dispositivos LOGO! 0BA8 incluyen las siguientes funciones nuevas:

· Comunicación Ethernet en todos los módulos base LOGO! 0BA8 Los módulos base LOGO! 0BA8 están equipados con una interfaz RJ45 y un LED de estado de dos colores para la comunicación Ethernet (Siemens, Manual LOGO! 8, 2014).

- · Tamaño reducido de los módulos LOGO! 0BA8 Los módulos base LOGO! 0BA8 están diseñados con una anchura de 71,5 mm. El tamaño reducido del LOGO! 0BA8 permite aprovechar al máximo el espacio disponible.
- · Nuevo visualizador de textos LOGO! TDE con funciones mejoradas

El módulo LOGO! TDE está disponible con dos interfaces Ethernet. Estas dos interfaces Ethernet funcionan también como switch de dos puertos. El LOGO! TDE puede conectarse a un módulo base, un PC u otro LOGO! TDE utilizando las interfaces Ethernet. El LOGO! TDE puede conectarse a diferentes módulos base seleccionando la dirección IP.

El LOGO! TDE dispone de un borne de tres pines (P1, P2 y FE) para la conexión eléctrica.

El LOGO! TDE tiene tres comandos de menú principales, uno para seleccionar la dirección IP de un módulo base, otro para los ajustes remotos del módulo base conectado y el último para la configuración independiente del LOGO! TDE (Siemens, Manual LOGO! 8, 2014).

- · Visualización de 6 líneas y retroiluminación de tres colores Tanto el display integrado del LOGO! como el LOGO! TDE soportan una visualización de caracteres de 6 líneas y una retroiluminación de tres colores (blanco/ámbar/rojo). El display integrado del LOGO! puede mostrar un máximo de 16 caracteres europeos occidentales u 8 caracteres asiáticos por línea. El LOGO! TDE puede mostrar un máximo de 20 caracteres europeos occidentales o 10 caracteres asiáticos por línea.
- · Aumento de las conexiones E/S máximas El LOGO! 0BA8 soporta como máximo 24 entradas digitales, 20 salidas digitales, 8 entradas analógicas y 8 salidas analógicas.
- · Servidor web integrado en los módulos base LOGO!, El LOGO! 0BA8 ofrece un acceso sencillo por medio de navegadores de Internet. La función de servidor web permite acceder al módulo base LOGO! utilizando un dispositivo conectado (PC, tableta o teléfono inteligente)

introduciendo la dirección IP del módulo LOGO! en el navegador web del dispositivo conectado.

· Funciones mejoradas añadidas a bloques de función especiales.

Reloj astronómico: para este bloque de función hay disponibles dos parámetros nuevos, a saber, "TR Offset" (ajuste de salida del sol) y "TS Offset" (ajuste de puesta del sol). Estos dos parámetros pueden utilizarse para ajustar un offset para el valor de salida y puesta del sol. El rango del offset es de -59 a 59 minutos (Siemens, Manual LOGO! 8, 2014).

Textos de mensajes: Los dispositivos LOGO! 0BA8 soportan la visualización de textos de mensajes de 6 líneas y mensajes de ticker, así como la visualización de textos de mensajes en el servidor web. Existe la posibilidad de activar el ajuste de ticker para cada línea de visualización ajustando los parámetros del bloque.

· Más marcas para crear programas El LOGO! 0BA8 soporta 64 marcas digitales y 64 marcas analógicas. Algunas marcas especiales nuevas se describen a continuación:

M28: activa la retroiluminación ámbar del display del LOGO!

M29: activa la retroiluminación roja del display del LOGO!

M30: activa la retroiluminación ámbar del LOGO! TDE

M31: activa la retroiluminación roja del LOGO! TDE

- · Comandos de menú avanzados para diagnóstico Con la ampliación de los comandos de menú para diagnóstico, el LOGO! 0BA8 proporciona una herramienta para diagnosticar errores de software y hardware y visualizar los registros de errores. Dichos comandos de menú pueden utilizarse para solucionar problemas en el sistema LOGO! y depurar el sistema (Siemens, Manual LOGO! 8, 2014).
- · Representación en forma de curva de los cambios de los valores analógicos.

El LOGO! 0BA8 soporta la visualización gráfica de cambios de valores analógicos en forma de curva en el display integrado. Todas las entradas y salidas analógicas que se utilicen pueden vigilarse fácilmente mediante curvas cuando LOGO! está en modo RUN (Siemens, Manual LOGO! 8, 2014).

- · Soporte de tarjetas micro SD El LOGO! 0BA8 soporta tarjetas micro SD (Secure Digital) compatibles con el formato de sistema de archivos FAT32. Es posible almacenar y proteger un programa contra copia, con o sin registro de los datos de proceso, desde un LOGO! 0BA8 a una tarjeta SD, o bien copiar un programa desde la tarjeta a un LOGO! 0BA8.
- Ampliación de la función de registro de datos.

El LOGO! 0BA8 soporta un máximo de 20000 líneas para cada archivo de registro de datos almacenado en la tarjeta micro SD. Cuando el número de líneas en el archivo actual rebasa el número máximo de líneas, LOGO! crea automáticamente un nuevo archivo de registro de datos con un nombre nuevo en la tarjeta micro SD (Siemens, Manual LOGO! 8, 2014).

Los módulos base LOGO! están disponibles para dos clases de tensión:

- Clase  $1 \le 24$  V, p. ej. 12 V DC, 24 V DC o 24 V AC
- · Clase 2 > 24 V, p. ej. de 115 V AC/DC a 240 V AC/DC

LOGO! ... con fuente de alimentación DC LOGO! ... con fuente de alimentación AC

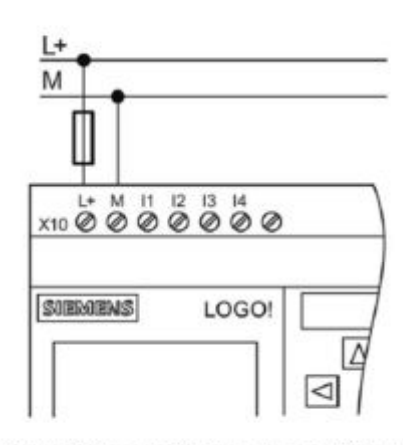

Protección con fusible de seguridad si se requiere (recomendado) para: 12/24 RC...:  $0,8A$  $24:$  $2.0A$ 

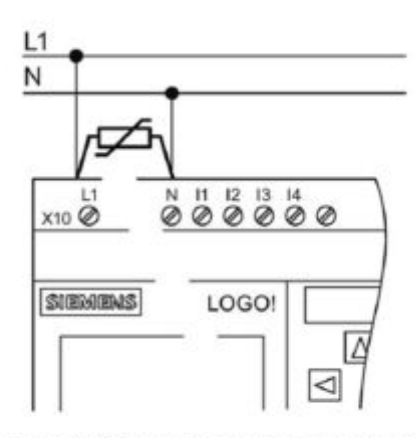

Para suprimir las tensiones de choque, prevea varistores (MOV) con una tensión de empleo que sea por lo menos 20% superior a la tensión nominal.

<span id="page-23-1"></span>**Figura 1** Fuentes de alimentación de LOGO

**Fuente:** (Siemens, Manual LOGO! 8, 2014)

Los módulos base LOGO! están disponibles en dos versiones:

- LOGO! Basic (versión con display): 8 entradas y 4 salidas
- LOGO! Pure (versión sin display): 8 entradas y 4 salidas

Cada módulo tiene una interfaz de ampliación y una interfaz Ethernet y ofrece 44 bloques de función estándar y especiales preconfigurados para crear el programa (Siemens, Manual LOGO! 8, 2014).

## <span id="page-23-0"></span>**2.2.3 Configuración máxima de red para LOGO! 0BA8**

El LOGO! 0BA8 soporta la comunicación del SIMATIC S7 vía red Ethernet TCP/IP de 10/100 Mbits/s.

Un dispositivo LOGO! 0BA8 soporta las siguientes conexiones de red:

- · Un máximo de 16 enlaces de comunicación S7 basados en TCP/IP con los siguientes dispositivos:
	- > Otros dispositivos LOGO! 0BA8
	- > PLCs SIMATIC S7 con funcionalidad Ethernet
	- > Un máximo de un SIMATIC HMI que soporte la comunicación Ethernet con PLCs S7 conectados en red

Hay dos tipos de conexiones disponibles para la comunicación S7, a saber, conexiones estáticas y conexiones dinámicas. Para las conexiones estáticas, el servidor reserva los recursos necesarios para el cliente conectado con el fin de asegurar una transferencia de datos estable. Para las conexiones dinámicas, el servidor solo responde a una petición de comunicación si hay recursos libres. Las conexiones estáticas y dinámicas pueden configurarse de acuerdo con las necesidades, por ejemplo en conexiones estáticas y 16-n conexiones dinámicas. LOGO! soporta un máximo de ocho conexiones estáticas (Siemens, Manual LOGO! 8, 2014).

- · Un máximo de una conexión Ethernet TCP/IP con el LOGO! TDE. Un módulo LOGO! TDE puede conectarse a varios módulos base seleccionando la dirección IP, pero no puede comunicarse con más de un módulo base al mismo tiempo.
- · Un máximo de una conexión Ethernet TCP/IP entre un módulo base LOGO! y un PC que tenga instalado LOGO!Soft Comfort V8.0.

## <span id="page-24-0"></span>**2.2.4 Constantes y Conectores**

Las constantes y los conectores representan entradas, salidas, marcas, constantes y entradas/salidas digitales y analógicas de red (Siemens, Manual LOGO! 8, 2014).

## <span id="page-24-1"></span>**2.2.5 Entradas digitales**

Las entradas digitales empiezan por la letra I. El número de entradas digitales (I1, I2, ...) se corresponde con el número de conectores de entrada del módulo base LOGO! y de los módulos digitales conectados en el orden de montaje. Las entradas digitales rápidas I3, I4, I5 e I6 de las versiones LOGO! 12/24 RCE, LOGO! 12/24 RCEo, LOGO! 24 CE y LOGO! 24 CEo como contadores rápidos (Siemens, Manual LOGO! 8, 2014).

#### <span id="page-24-2"></span>**2.2.6 Salidas digitales**

Las salidas digitales empiezan por la letra Q. Los números de las salidas (Q1, Q2, ..., Q20) se corresponden con los números de los conectores de salida del módulo base LOGO! y de los módulos de ampliación conectados en el orden de montaje (Siemens, Manual LOGO! 8, 2014).

LOGO! 0BA8 también ofrece 64 salidas libres, identificadas con la letra x. No es posible reutilizar las salidas libres en un programa. En eso, las salidas libres difieren de las marcas, que sí pueden reutilizarse. Una salida libre resulta útil p.ej. para la función especial "Textos de mensajes" si solo el texto de mensaje es relevante en el programa (Siemens, Manual LOGO! 8, 2014).

#### <span id="page-24-3"></span>**2.2.7 Marcas**

Las letras M o AM identifican las marcas. Las marcas son salidas virtuales que devuelven el valor de sus entradas. LOGO! 0BA8 dispone de 64 marcas digitales (M1 a M64) y 64 marcas analógicas (AM1 a AM64) (Siemens, Manual LOGO! 8, 2014).

## · **Marca de arranque M8**

LOGO! activa la marca M8 en el primer ciclo del programa. Por consiguiente, puede utilizarse como marca de arranque en el programa. LOGO! desactiva M8 al final del primer ciclo (Siemens, Manual LOGO! 8, 2014).

La marca M8 puede utilizarse en todos los demás ciclos para procedimientos de activación, borrado y evaluación de igual manera que otras marcas.

## · **Marcas de retroiluminación M25, M26, M28 a M31**

Las marcas siguientes controlan los colores de la retroiluminación del display integrado en el LOGO! o del LOGO! TDE:

## <span id="page-25-0"></span>**Tabla 1**

Marcas de retroiluminación

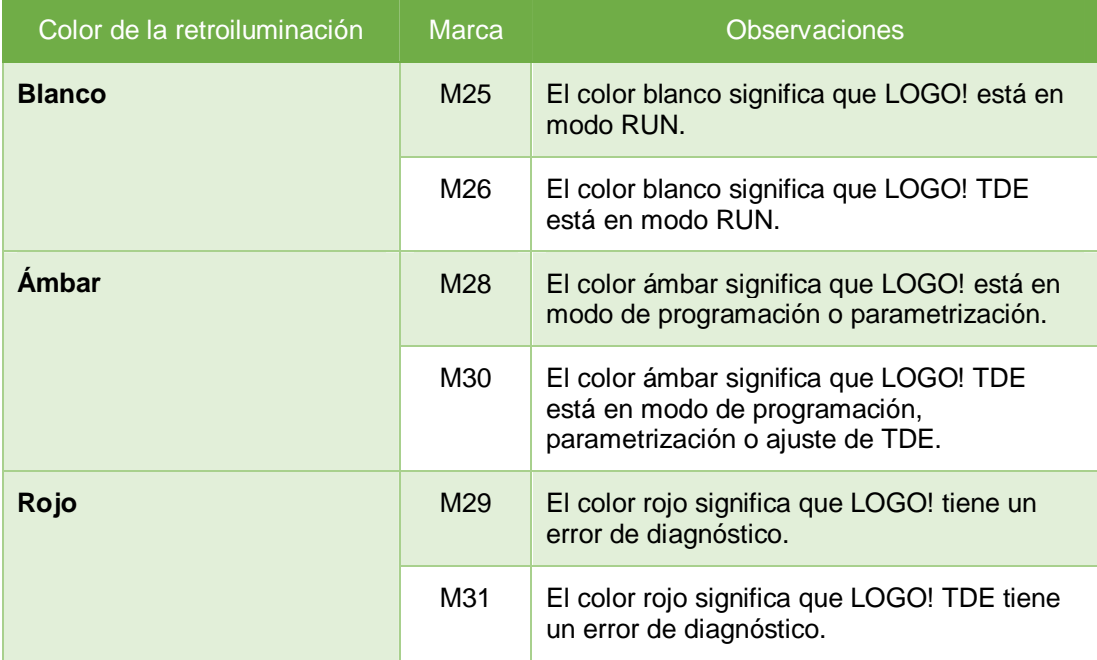

### <span id="page-26-0"></span>**2.2.8 Entradas/Salidas de red**

Las siguientes entradas/salidas de red solo se pueden configurar con LOGO!Soft Comfort. Si el programa del LOGO! contiene una E/S digital/analógica de red, no será posible editar el resto del programa, excepto el parámetro Par . Para editar el resto del programa, deberá cargarse el programa a LOGO!Soft Comfort para editarlo desde allí (Siemens, Manual LOGO! 8, 2014).

### · **Entradas digitales de red**

Las letras NI identifican entradas digitales de red. En el programa están disponibles 64 entradas digitales de red (NI1 a NI64), las cuales se pueden configurar desde LOGO!Soft Comfort (Siemens, Manual LOGO! 8, 2014).

### · **Entradas analógicas de red**

Las letras NAI identifican entradas analógicas de red. En el programa están disponibles 32 entradas analógicas de red (NAI1 a NAI32), las cuales se pueden configurar desde LOGO!Soft Comfort (Siemens, Manual LOGO! 8, 2014).

#### · **Salidas digitales de red**

Las letras NQ identifican salidas digitales de red. En el programa están disponibles 64 salidas digitales de red (NQ1 a NQ64), las cuales se pueden configurar desde LOGO!Soft Comfort (Siemens, Manual LOGO! 8, 2014).

#### · **Salidas analógicas de red**

Las letras NAQ identifican salidas analógicas de red. En el programa están disponibles 16 salidas analógicas de red (NAQ1 a NAQ16), las cuales se pueden configurar desde LOGO!Soft Comfort (Siemens, Manual LOGO! 8, 2014).

#### <span id="page-27-0"></span>**2.3 KTP-700**

#### <span id="page-27-1"></span>**2.3.1 Descripción**

La nueva generación económica de HMI se apunta a la tendencia de una visualización de alta calidad incluso en máquinas e instalaciones de pequeñas dimensiones (Siemens, Simatic HMI, 2014).

Con la segunda generación de SIMATIC HMI Basic Panels, Siemens atiende las exigencias de los usuarios de una visualización y un manejo de alta calidad, incluso en máquinas e instalaciones pequeñas o medianas. El precio de los nuevos dispositivos se orienta en el de los paneles existentes, sin embargo las prestaciones se han ampliado considerablemente. Dos de los aspectos decisivos a este respecto son la alta resolución y la intensidad de 65.500 colores (Siemens, Simatic HMI, 2014).

También se ha mejorado claramente la conectividad, para la que puede elegirse una interfaz PROFINET o PROFIBUS más conexión USB. Gracias a la sencilla programación, que se lleva a cabo con la nueva versión de software de WinCC en el TIA Portal, los nuevos paneles se configuran y manejan con gran facilidad (Siemens, Simatic HMI, 2014).

#### <span id="page-27-2"></span>**2.3.2 Estructura de los dispositivos PROFINET**

La figura 1 muestra la estructura de los dispositivos PROFINET tomando como ejemplo el KTP700 Basic.

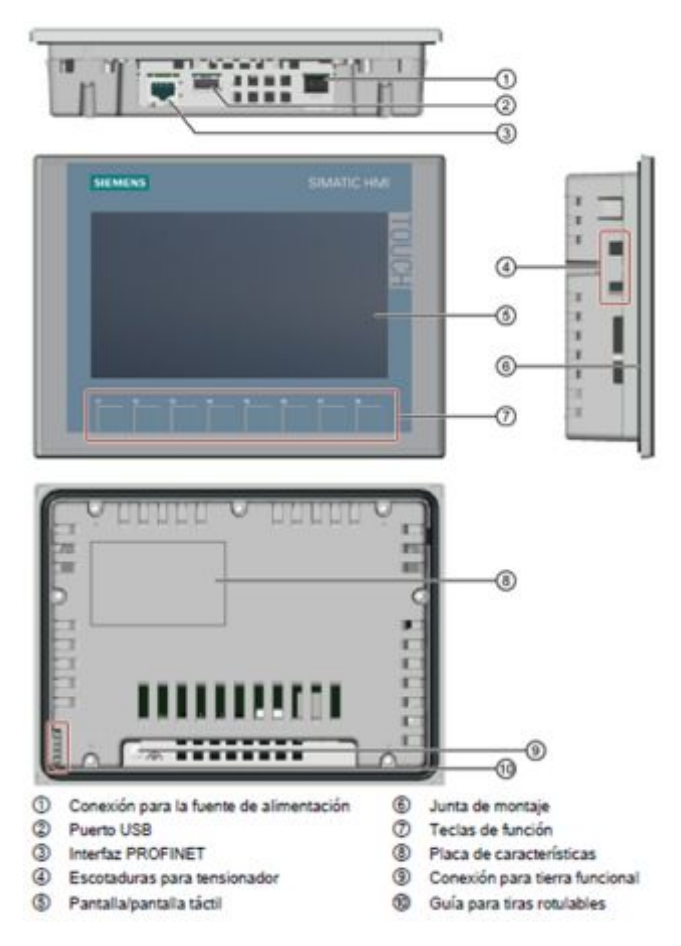

<span id="page-28-1"></span>**Figura 2** Estructura del KTP 700 PN

**Fuente:** (Siemens, Simatic HMI, 2014)

## <span id="page-28-0"></span>**2.3.3 Conexión de un dispositivo USB**

A los puertos USB tipo A del panel de operador pueden conectarse por ejemplo los dispositivos industriales siguientes:

- Ratón externo
- Teclado externo
- Memoria lápiz USB
- Hub USB industrial de 4

Un ratón USB o un teclado USB solo debe conectarse al puerto USB para fines de puesta en marcha y servicio técnico (Siemens, Simatic HMI, 2014).

## <span id="page-29-0"></span>**2.3.4 Alimentación del panel táctil KTP 700**

El panel táctil para su funcionamiento necesita de una fuente de alimentación de 24v de corriente continua.

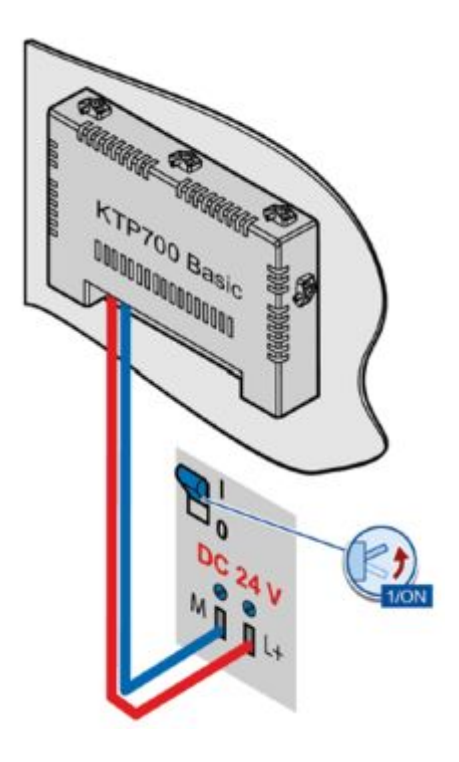

<span id="page-29-2"></span>**Figura 3** Conexión eléctrica de la KTP 700

**Fuente:** (Siemens, Simatic HMI, 2014)

## <span id="page-29-1"></span>**2.3.5 Parametrización del KTP 700**

## · **Abrir los ajustes**

Tras conectar el panel de operador se visualiza el Start Center.

Con el botón "Settings" se abren los ajustes para parametrizar el dispositivo (Siemens, Simatic HMI, 2014).

Se pueden realizar los ajustes siguientes:

- · Ajustes de operación
- Ajustes de comunicación
- Protección por contraseña
- Ajustes de transferencia
- · Protector de pantalla
- · Señales acústicas

El Start Center está dividido en un área de navegación y un área de trabajo.

Si el dispositivo está configurado para montaje horizontal, el área de navegación estará a la izquierda de la pantalla y el área de trabajo a la derecha (Siemens, Simatic HMI, 2014).

Si el dispositivo está configurado para montaje vertical, el área de navegación estará arriba y el área de trabajo abajo.

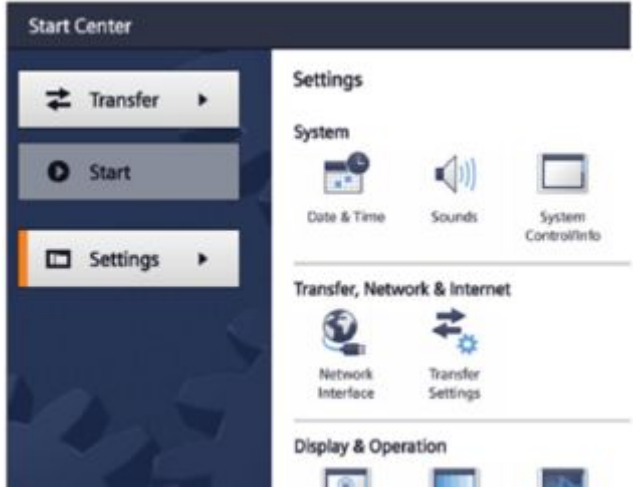

<span id="page-30-0"></span>**Figura 4** Start Center del KTP 700

**Fuente:** (Siemens, Simatic HMI, 2014)

### · **Ajustar fecha y hora**

En el Start Center existe la posibilidad de introducir la fecha y la hora, así como una diferencia horaria (Siemens, Simatic HMI, 2014).

La hora será válida cuando se haya desactivado "NTP", es decir, cuando deje de recibirse la hora de un servidor.

La diferencia horaria también es válida para la hora recibida de un servidor horario.

- 1. Abra el cuadro de diálogo "Date & Time" con el botón "Date & Time".
- 2. Abra la ficha "Date & Time".
- 3. Seleccione la fecha y la hora deseada en las listas de selección.

4. En caso necesario, ajuste una diferencia horaria en "Time shift" utilizando la rueda de selección.

La diferencia horaria ajustada también es válida si la hora se recibe de un servidor horario.

En "Localtime" se muestra la hora resultante.

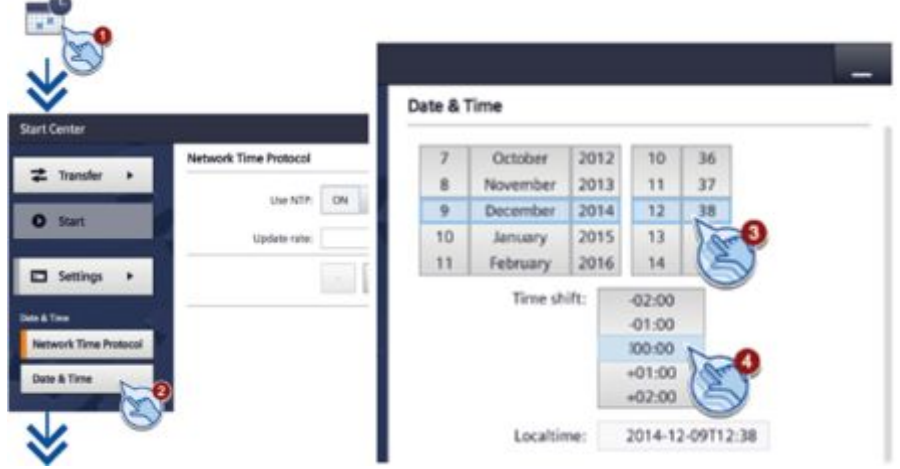

<span id="page-31-0"></span>**Figura 5** Ajustar fecha y hora

**Fuente:** (Siemens, Simatic HMI, 2014)

## · **Modificar la configuración de red**

- 1. Abra el cuadro de diálogo "Network Interface" con el botón "Interface PN X1".
- 2. Elija si la dirección se debe asignar automáticamente vía "DHCP" o bien si desea introducirla manualmente.
- 3. Si asigna personalmente la dirección, introduzca valores válidos en los campos de entrada "IP address", "Subnet mask" y eventualmente "Default gateway" mediante el teclado de pantalla.
- 4. En la opción "Mode and speed" del campo de selección "Ethernet parameters", introduzca la velocidad de transferencia de la red PROFINET y el tipo de conexión. Se admiten valores de 10 Mbits/s o 100 Mbits/s así como "HDX" (semidúplex) o "FDX" (dúplex).
- 5. Si se selecciona la entrada "Auto Negotiation" se detectará y ajustará automáticamente el tipo de conexión y la velocidad de transferencia en la red PROFINET.
- 6. Si activa el interruptor "LLDP" el panel de operador intercambiará información con otros paneles de operador.
- 7. Introduzca un nombre de red para el panel de operador en el campo "Device name" de "Profinet". El nombre debe cumplir las condiciones siguientes.

Un máximo de cuatro bloques de 63 caracteres cada uno como máximo. Ejemplo: "Prensa1.Aleta.Carrocería.Nave3".

Caracteres de la "a" a la "z", números de "0" a "9"; caracteres especiales: "-" y "." (Siemens, Simatic HMI, 2014)

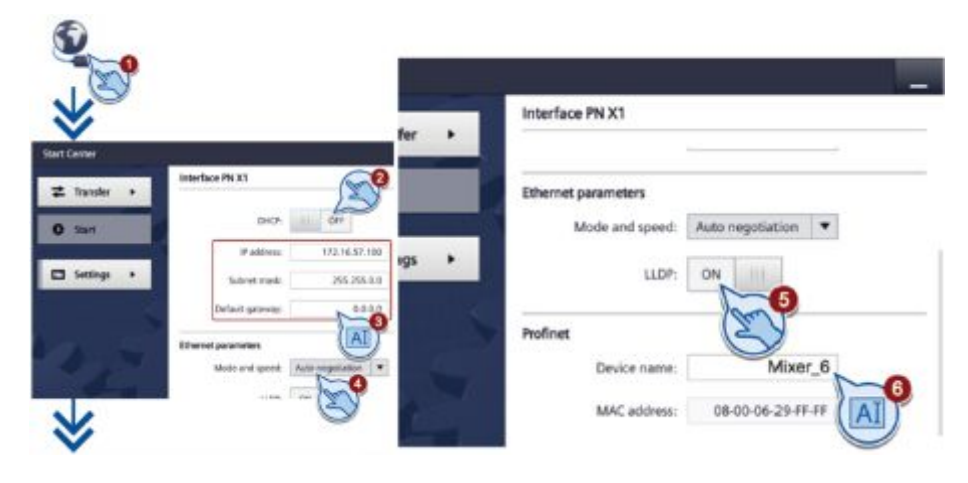

<span id="page-32-0"></span>**Figura 6** Asignar dirección IP al panel

**Fuente:** (Siemens, Simatic HMI, 2014)

- · **Calibración del panel táctil**
- 1. Abra el cuadro de diálogo "Touch" con el botón "Touch".
- 2. Pulse el botón "Recalibrate".
- 3. Pulse en un lugar cualquiera de la pantalla táctil antes de transcurridos 15 segundos.
- 4. Pulse las cinco cruces de calibración sucesivamente.

Si se pulsa una cruz de calibración en una zona imprevista, la calibración empieza de nuevo.

En cuanto se han pulsado todas las cruces de calibración en la zona prevista, la calibración concluye y se guarda (Siemens, Simatic HMI, 2014).

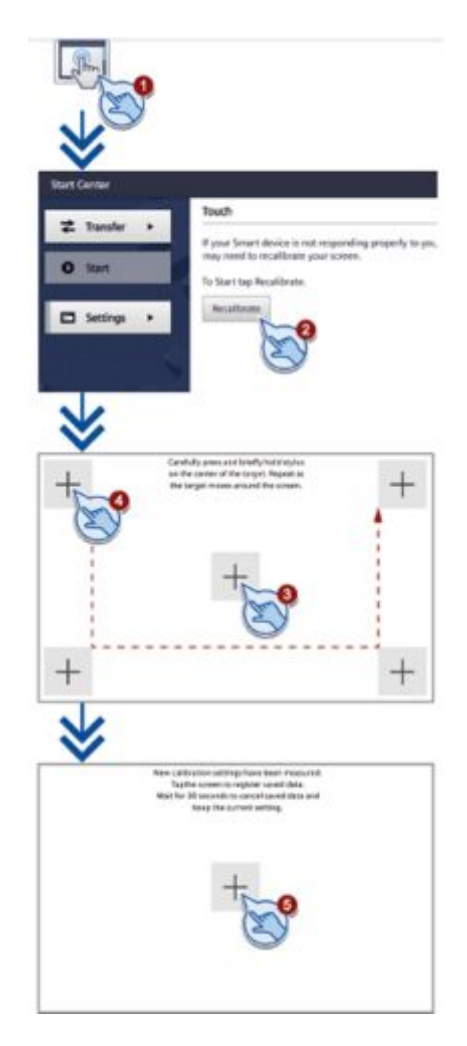

**Figura 7** Pasos para calibrar pantalla

<span id="page-33-1"></span>**Fuente:** (Siemens, Simatic HMI, 2014)

## <span id="page-33-0"></span>**2.4 Sistema de entrenamiento PTC-3**

El sistema de entrenamiento PCT-3 presentado por DEGEM® SYSTEMS, es un sistema de experimentación de laboratorio que demuestra los principios básicos de la teoría de control (DEGEM®SYSTEMS, 1984).

Este sistema incluye un reservorio de agua debajo del cual hay una bomba que bombea agua a la parte superior del tanque A.

El tanque A es el tanque de proceso; en su fondo se hallan dos válvulas: una válvula manual de bola y una válvula controlada por un solenoide. El tanque del proceso tiene un flotador, sujeto por un alambre enrollado en dos poleas. Cuando el alambre se mueve, hace girar las poleas. Una polea hace girar un potenciómetro rotatorio, suministrando de tal modo al sistema de control, una tensión proporcional al nivel del agua. En el fondo del tanque hay un flotador equipado con un conmutador de limitación que detiene la bomba cuando el nivel del agua llega a un valor peligrosamente bajo (DEGEM®SYSTEMS, 1984).

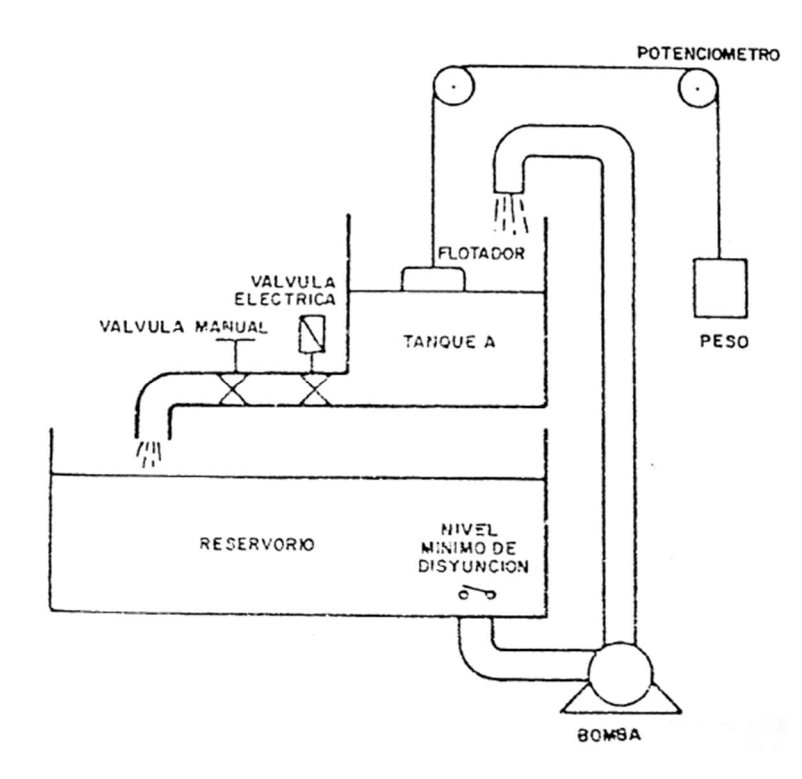

<span id="page-34-1"></span>**Figura 8** Sistema de entrenamiento original PCT 3

**Fuente:** (DEGEM®SYSTEMS, 1984)

En la actualidad se reemplazó el señor tipo flotador por un sensor ultrasónico para medir el nivel del tanque principal.

## <span id="page-34-0"></span>**2.5 SIMATIC STEP 7 TIA Portal V13**

El software TIA Portal V13 es la clave para liberar todo el potencial de la automatización totalmente integrada. El software optimiza todos sus procedimientos de procesamiento, operación de máquinas y planificación. Con su intuitiva interfaz de usuario, la sencillez de sus funciones y la completa transparencia de datos es increíblemente fácil de utilizar. Los datos y proyectos preexistentes pueden integrarse sin ningún esfuerzo, lo cual asegura su inversión a largo plazo (Suarez Mullo & Vásquez Chico, 2015).

## <span id="page-35-0"></span>**2.5.1 Características**

- No funciona con Windows XP.
- Funciona con W8 Profesional.
- Funciona con W7 32 y 64 bits.
- · Siemens recomienda Procesador Intel Core i-5, RAM 8GB y 64bits.
- Incluve WinCC Basic V13.
- · Es compatible con la instalación de STEP 7 V11, V12, V5.4 o V5.5, STEP 7 Micro/WIN, WinCC flexible (2008 y superior) y WinCC (V7.0 SP2 y superior).
- STEP 7 Basic V13. Solo para SIMATIC S7-1200 y SIMATIC Basic Panels.
- · STEP 7 Professional V13. Para SIMATIC S7-1500, S7-1200, S7-300, S7- 400, WinCC y ET 200 CPUs.

SIMATIC STEP 7 Basic es la herramienta de ingeniería más moderna para la configuración y programación de todos los controladores SIMATIC. Para las tareas sencillas de visualización con los SIMATIC Basic Panels también se incluye SIMATIC WinCC Basic (Suarez Mullo & Vásquez Chico, 2015).

STEP 7 (TIA Portal) - es el sistema de ingeniería para cada fase del ciclo de vida de la producción que permite:

- · Reducir el tiempo invertido en ingeniería: Gracias a las innovaciones del habla así como a las funciones integradas y a la configuración gráfica
- · Puesta en marcha rápida: Con la localización de errores eficiente a través del diagnóstico del sistema integrado, del seguimiento en tiempo real y las funciones en línea.
- · Menor tiempo de parada: Gracias al mantenimiento a distancia sencillo y al diagnóstico con el servidor web.
- · Seguridad de las inversiones: Con la reutilización de componentes, las librerías y la compatibilidad.
STEP 7 (TIA Portal) le ayudará a solucionar las tareas de ingeniería de forma intuitiva y eficiente. Totally Integrated Automation Portal convence en todos los pasos de trabajo y programación gracias a su claridad, a la guía inteligente del usuario y a los procesos cómodos. Las funciones como "arrastrar y soltar", "copiar y pegar" o IntelliSense agilizan y facilitan el trabajo de forma decisiva (Suarez Mullo & Vásquez Chico, 2015).

Lenguajes de programación IEC - Potentes editores y compiladores de rendimiento.

- · Texto estructurado (SCL)
- · Esquema de contactos (KOP)
- · Diagrama de funciones (FUP)
- · Lista de instrucciones (AWL)
- · Programación secuencia (GRAPH)

Los conocidos paquetes opcionales S7-SCL, S7-GRAPH, S7-PLCSim, documentación de instalaciones y Teleservice de STEP 7 V5.5 ya están integrados en STEP 7 Basic (TIA Portal) por lo que no es necesaria ninguna licencia adicional (Suarez Mullo & Vásquez Chico, 2015).

SIMATIC STEP 7 Basic ofrece las mismas prestaciones que el STEP 7 Profesional de software de ingeniería gracias a su integración en el sistema de ingeniería TIA Portal, por ejemplo, el diagnóstico en línea directa, fácil creación de objetos tecnológicos y también el concepto de biblioteca para el ahorro de tiempo, el trabajo eficiente y componentes de programación reutilizar (Suarez Mullo & Vásquez Chico, 2015).

STEP 7 Basic (TIA Portal) es compatible con la norma IEC lenguajes de programación KOP (esquema de contactos) y FUP (Diagrama de bloques de funciones) y SCL (texto estructurado).

#### **2.5.2 Configuración de redes y dispositivos**

Con un solo editor gráfico es posible configurar toda una instalación de forma muy simple. El editor ofrece tres vistas distintas para una distinción clara entre la conexión en red y la configuración de los dispositivos:

- · Vista de red Conexiones gráficas entre los dispositivos.
- · Vista del dispositivo Parametrización y configuración de los distintos dispositivos.
- · Vista topológica Conexión real entre los dispositivos PROFINET.

Con este editor se pueden manejar de forma fácil sistemas complejos y se conserva la claridad en proyectos de gran envergadura. En el modo online se representa la información de una forma clara y gráfica (Suarez Mullo & Vásquez Chico, 2015).

#### · **Vista de red**

La vista de red permite configurar la comunicación en la instalación. Aquí se proyectan de forma gráfica e ilustrativa los enlaces de comunicación entre las distintas estaciones (Suarez Mullo & Vásquez Chico, 2015).

Representación conjunta de todos los participantes en la red y los componentes de red.

- · Proyección gráfica de las distintas estaciones.
- · Conexión en red de los participantes mediante la interconexión de las interfaces de comunicación mediante la función Drag&Drop (arrastrar y soltar).
- · Es posible emplear varios controladores, periféricos, dispositivos HMI, estaciones SCADA, estaciones de PC y accionamientos en un solo proyecto.
- · El procedimiento en la integración de dispositivos AS-i es idéntico al zoom y la navegación de páginas de PROFIBUS/PROFINET.

#### · **Vista del dispositivo**

En la vista del dispositivo se lleva a cabo la configuración de racks, la asignación de direcciones etc. Todos los dispositivos están representados de forma realística. Existe la posibilidad de guardar los módulos de hardware proyectados en un "module clipboard" y de reutilizar dicho espacio de almacenamiento (Suarez Mullo & Vásquez Chico, 2015).

A partir de un zoom de 200 % los E/As se representan con direcciones o nombres simbólicos.

- · Selección automática del hardware existente con HW-Detect.
- · Búsqueda de texto completo en el catálogo de hardware.
- · Posibilidad de aplicar filtros en el catálogo de hardware en relación con los grupos de componentes y módulos que se están utilizando.
- · **Vista topológica**

Los periféricos descentralizados en PROFINET se proyectan en la vista de red. Aquí se puede representar de forma gráfica a los controladores y los periféricos descentralizados que le están asignados. Una comparación offline/online identifica los puertos comunicantes. Mediante la determinación, representación y supervisión de las conexiones físicas entre los dispositivos de PROFINET IO el administrador es capaz de supervisar con facilidad las redes más complejas.

#### **2.5.3 Lenguajes de programación**

Con SIMATIC STEP 7 V13 dispone de potentes editores de programación para los controladores SIMATIC S7.

Disponible para todos los controladores: Texto estructurado (SCL), esquema de contactos (KOP) y diagrama de funciones (FUP).

El STEP 7 V13 le ofrece al usuario una concepción eficiente de su programa de aplicación. Los distintos lenguajes de programación de un componente se pueden transformar fácilmente. El concepto de manejo intuitivo de STEP 7 V12 se basa en los editores de programación adaptados a las tareas y el transcurso y las actuales técnicas de Windows. La inclusión de los distintos editores en el entorno de trabajo común asegura que los datos del usuario estén a disposición de forma más consistente y que no se pierda en ningún momento la claridad y el control sobre los datos del proyecto (Suarez Mullo & Vásquez Chico, 2015).

Los componentes de programación se pueden almacenar en cualquier momento. La búsqueda de fallos se simplifica y acelera mediante varios recursos: una ventana Syntax muestra en una lista todos los fallos en el componente actual. De esta forma se proporciona una navegación fácil entre los distintos errores y se dispone del indicador para redes con fallos (Suarez Mullo & Vásquez Chico, 2015).

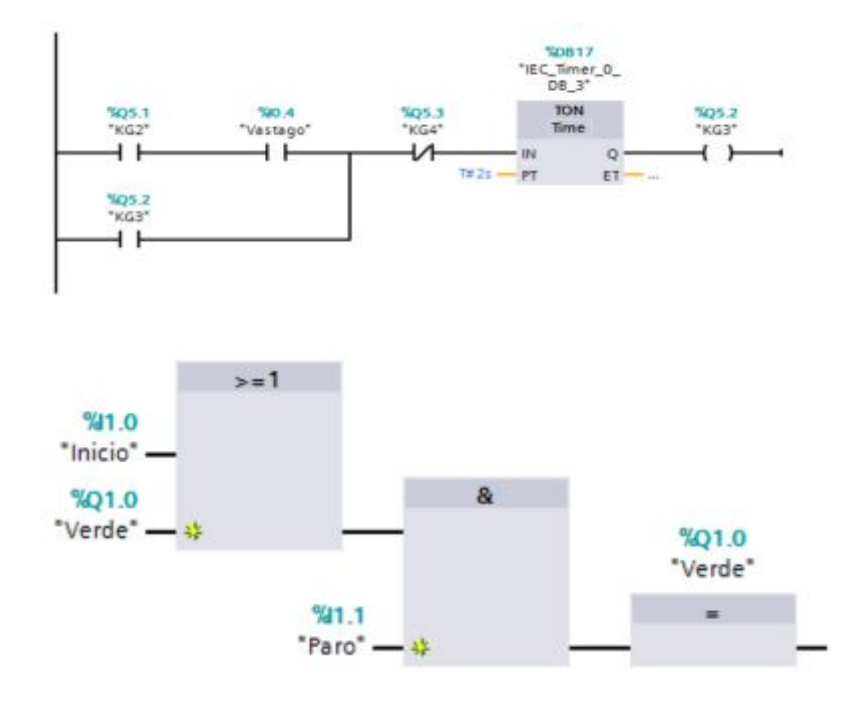

**Figura 9** Lenguaje KOP y FUP

**Fuente:** (Suarez Mullo & Vásquez Chico, 2015)

STEP 7 V13 apoya los lenguajes de programación gráficos con nuevos compiladores de alto rendimiento. Las potentes herramientas y la funcionalidad integrada como por ejemplo la programación indirecta incrementan la eficiencia de la ingeniería en la creación de los programas (Suarez Mullo & Vásquez Chico, 2015).

Los editores gráficos KOP y FUP ofrecen una buena vista en conjunto y una rápida navegación en el editor de los componentes.

- · Abrir y cerrar de redes enteras.
- Muestra oculta los símbolos y direcciones.
- · Función directa de zoom y guardar layouts.
- · Numerosas accesos directos en el teclado.
- · Función de lazo, copiar e insertar para determinados comandos y estructuras de comando.
- · La nueva calculadora Calculate-Box permite introducir directamente las fórmulas en el S7-1200 y S7-1500.

# **CAPÍTULO III**

# **DESARROLLO DEL PROYECTO**

#### **3.1 Requerimientos**

Para el desarrollo del proyecto fueron necesarios los siguientes equipos:

- 1 Panel Táctil KTP 700
- · 1 LOGO 8 230 RCE
- · 1 Computador
- 1 Switch informático

Además de los siguientes softwares:

- TIA Portal V13
- · LOGO Soft Comfort V8

# **3.2 Instalación LOGO! Soft Comfort V8**

Una característica principal de la instalación es que primero se debe instalar LOGO! Soft Comfort V7 y luego la mejora de esta versión que es el LOGO! Soft Comfort V8.

Abra la ruta donde se encuentra el instalable de LOGO! Soft Comfort V7 y ejecútelo, siga los pasos indicados para la instalación.

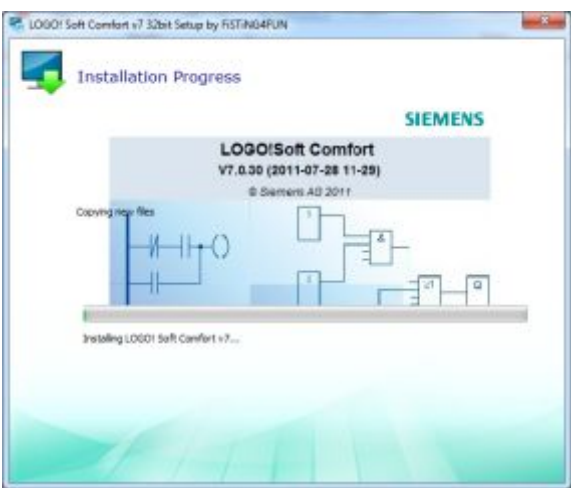

**Figura 10** Ventana de progreso de instalación de LOGO 7

**Fuente:** (Siemens, Software LOGO! 8)

A continuación se despliega una pantalla LOGO Soft Comfort V7 Setup. Clic en Close.

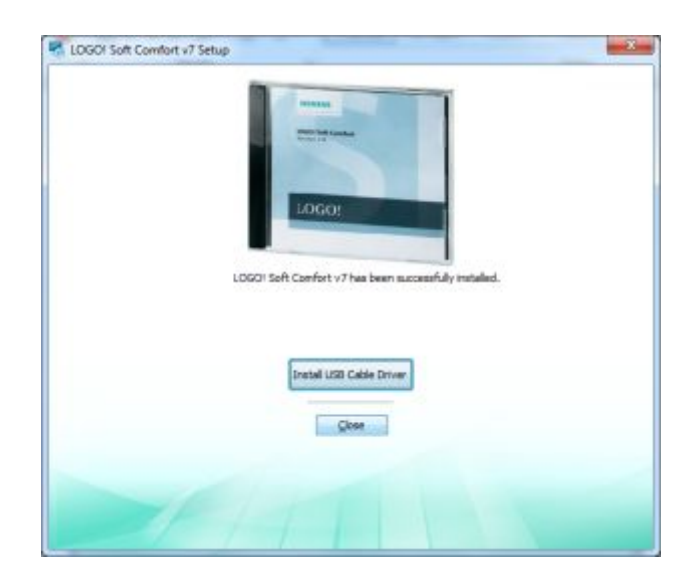

**Figura 11** Ventana de finalización de instalación de LOGO 7

Finalizada la Instalación de *LOGO Soft Comfort V7*, instale de *LOGO*  Soft Comfort *V8* este presenta actualizaciones que mejoran el rendimiento del software y la facilidad de uso.

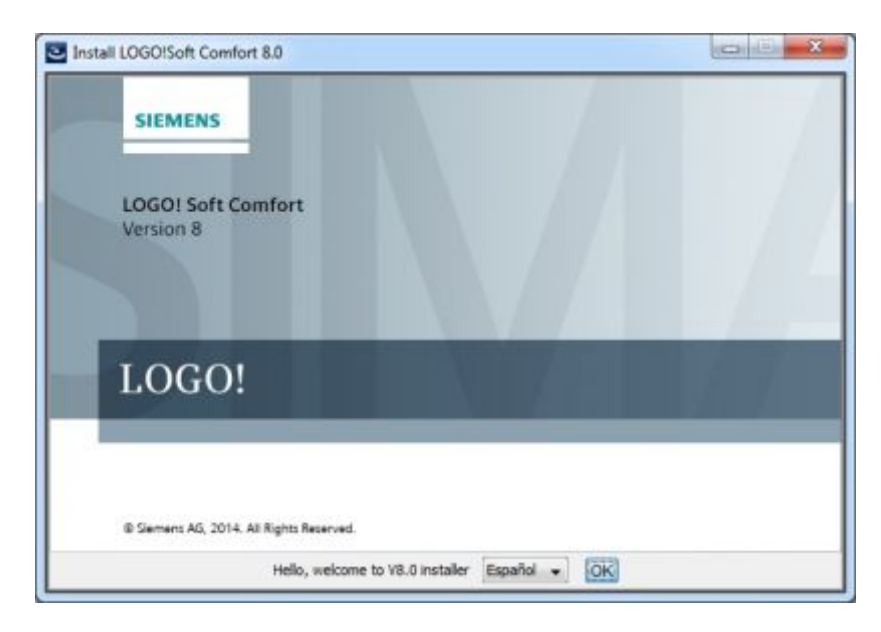

**Figura 12** Inicio de instalación de LOGO 8

**Fuente:** (Siemens, Software LOGO! 8)

Se despliega la pantalla **Acuerdo de Licencia**, una vez leído el acuerdo con las indicaciones de seguridad que contiene, dar clic en Acepto los términos del Acuerdo de Licencia y clic en Siguiente.

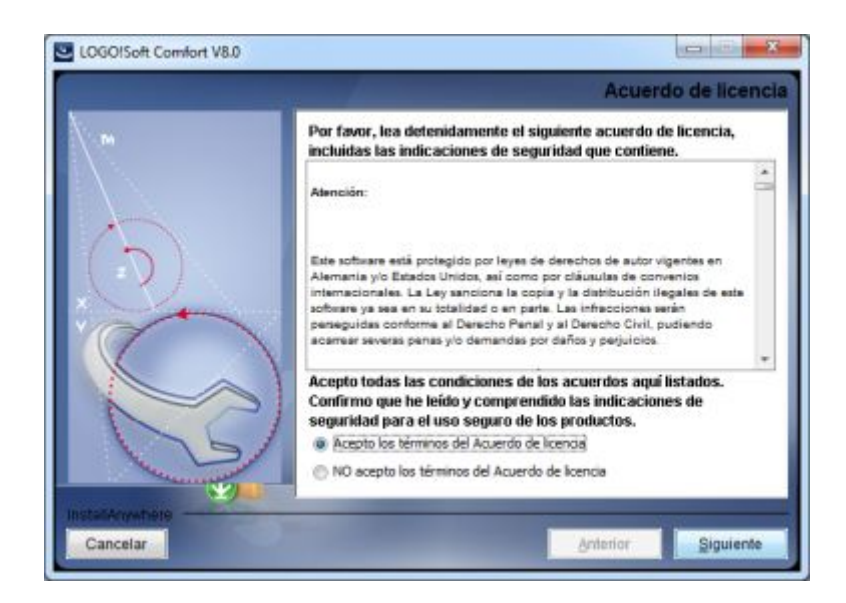

**Figura 13** Ventana de acuerdo de licencia de LOGO 8

Se despliega la pantalla **Seleccionar la Carpeta de Instalación**, dar clic en Siguiente.

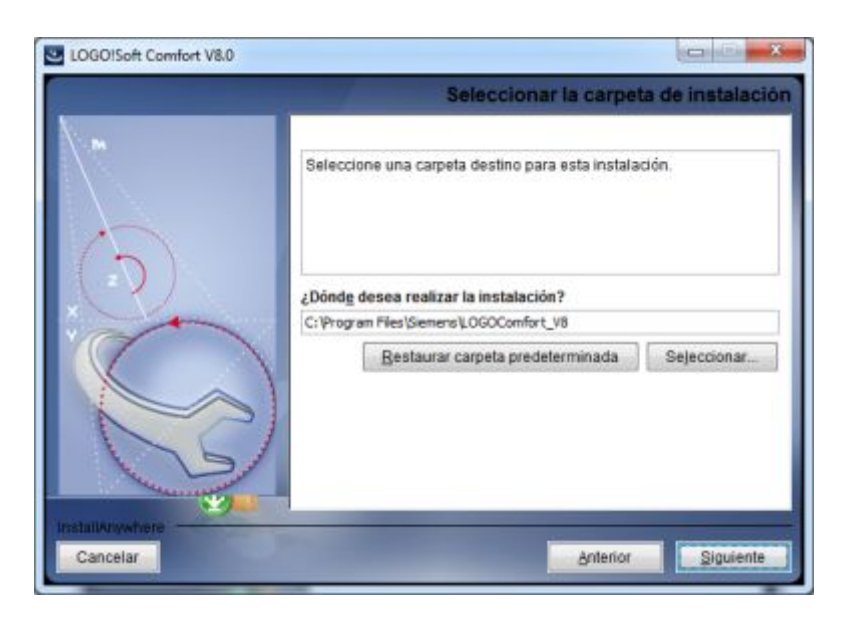

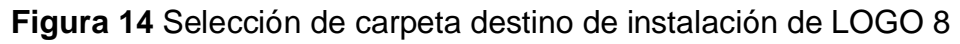

**Fuente:** (Siemens, Software LOGO! 8)

Se despliega la pantalla **Seleccionar la Carpeta de Acceso Directo,**  dar clic en Siguiente.

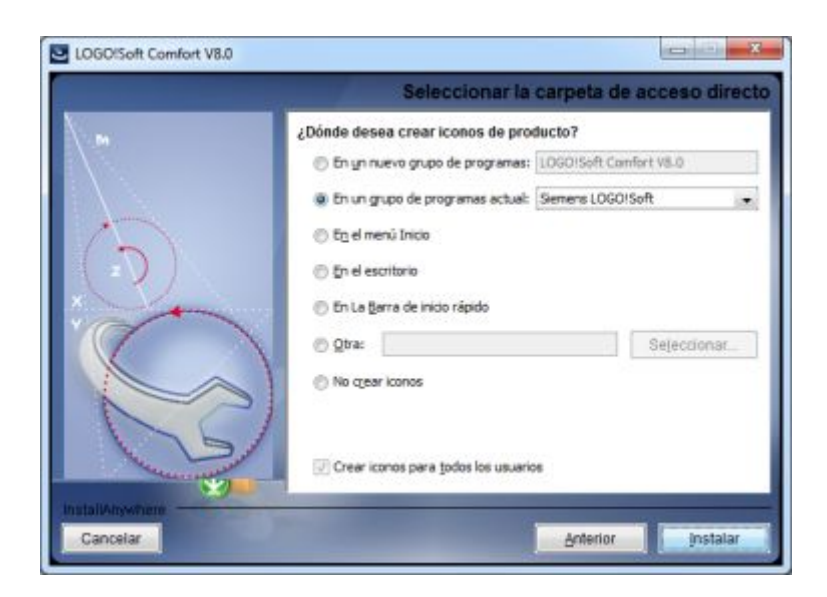

**Figura 15** Selección de carpeta de acceso directo

Finalmente se inicializa la instalación de *LOGO! Soft Comfort V8*, el proceso de instalación dura pocos minutos e inmediatamente puede ser utilizado.

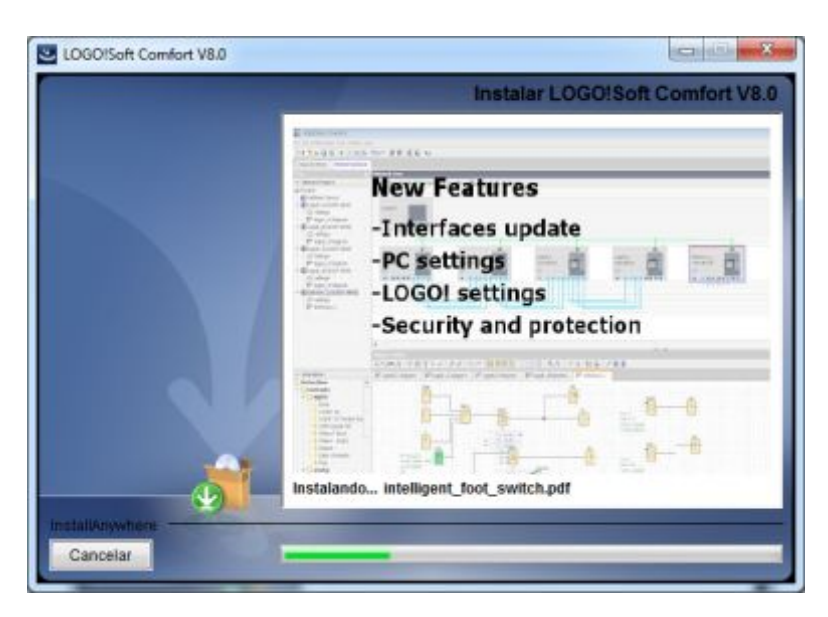

**Figura 16** Ventana de progreso de instalación de LOGO 8

**Fuente:** (Siemens, Software LOGO! 8)

### **3.3 Creación de un Nuevo Proyecto o Esquema Eléctrico**

Una vez terminada la instalación de LOGO! Soft Comfort V8*, en* el escritorio de la PC dar doble clic en el icono LOGO! V8. Identifique cada una de las barras de la pantalla principal del programa observando que la mayor parte de la pantalla ocupa el área dedicada a la creación de programas o interfaz de programación.

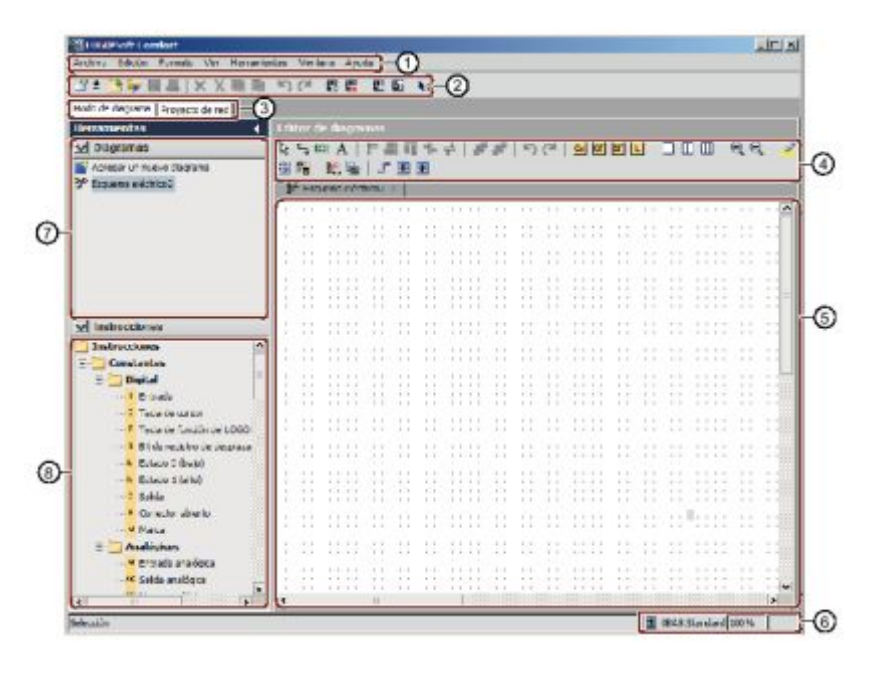

**Figura 17** Pantalla principal de LOGO 8

**Fuente:** (Siemens, Software LOGO! 8)

Descripción de cada número representado en la pantalla.

- 1. Barra de menús
- 2. Barra de herramientas "Estándar"
- 3. Barra de modo
- 4. Barra de herramienta "Herramienta"
- 5. Interfaz de programación
- 6. Barra de estado
- 7. Árbol de esquemas
- 8. Árbol de operaciones

Una vez identificadas cada una de las barras que presenta LOGO! Soft Comfort V8, dirigirse al "Árbol de Operaciones" y observar las instrucciones con las cuales se va a trabajar.

Se realizará la simulación de encendido y apagado de un foco para verificar el funcionamiento del LOGO! 8 230-RCE. Para ello desde el árbol de operaciones seleccione:

```
Instrucciones→Constantes→Digital→Entrada/ Salida
```
Cree el programa, una vez culminado realice la transferencia del mismo, para ello:

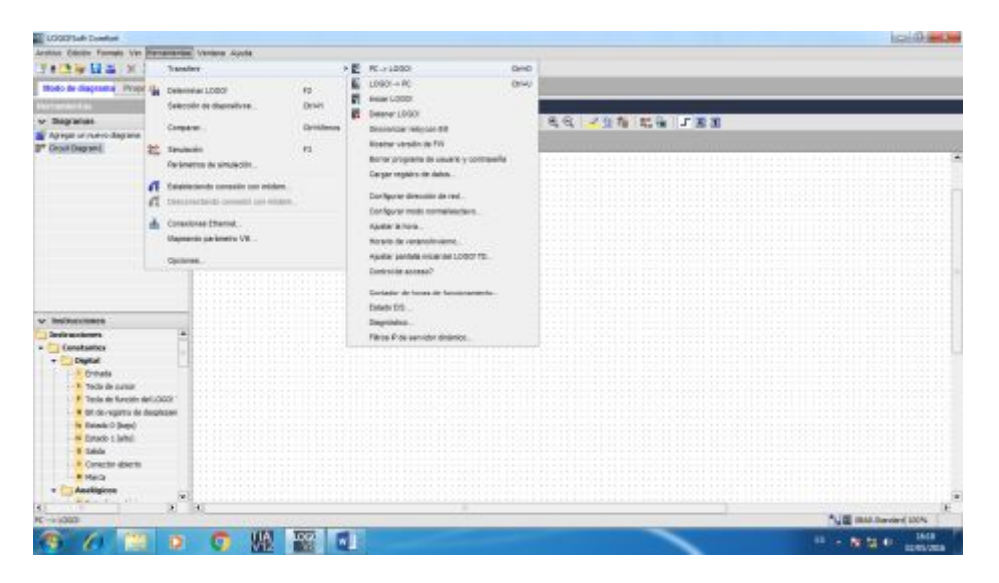

Barra de Menú→Herramientas→Transferir→PC→LOGO!

**Figura 18** Transferir programa a LOGO 8

**Fuente:** (Siemens, Software LOGO! 8)

Automáticamente LOGO! Soft Comfort V8 despliega una nueva pantalla "Interfaz de Comunicación" en la que seleccione el tipo de comunicación y el destino en donde será ingresada la dirección IP.

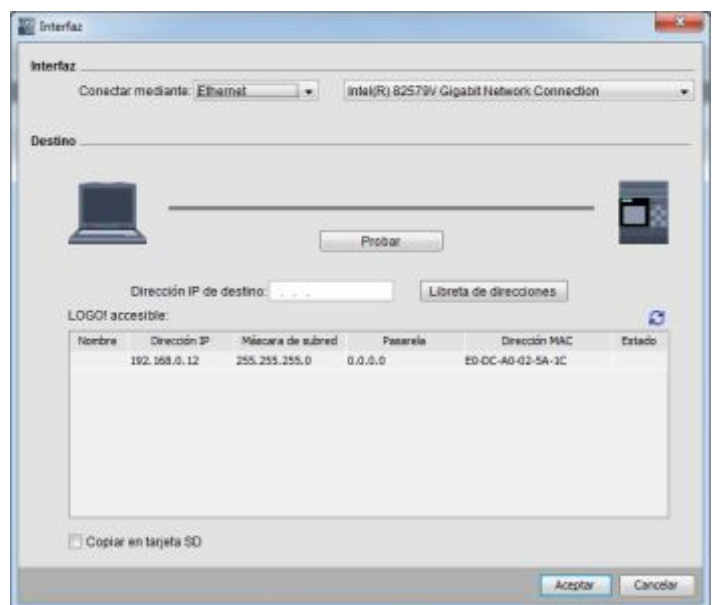

**Figura 19** Selección de la interfaz para cargar programa en LOGO 8

Una vez asignada la dirección IP dar clic en Aceptar, se despliega una nueva ventana en la que indica que se va a cambiar el modo de operación del LOGO! 8 230-RCE dar clic en Sí. Finalmente la transferencia del PC→LOGO! está terminada.

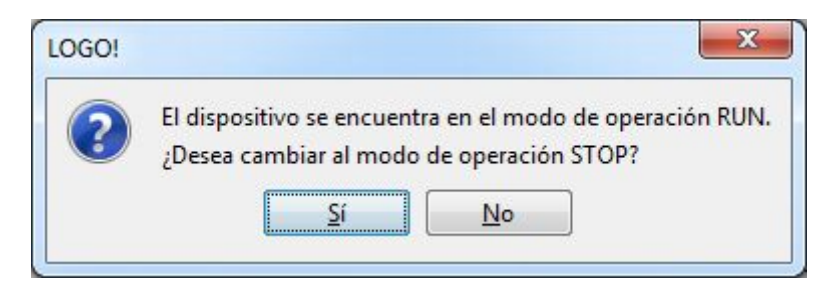

**Figura 20** Ventana de cambio de modo de operación

**Fuente:** (Siemens, Software LOGO! 8)

## **3.4 Creación de un nuevo proyecto en TIA Portal**

Dar doble clic en el Icono del Software TIA Portal V13. A continuación se abre la ventana del programa TIA Portal V13.

De un clic en crear proyecto, escriba el nombre al nuevo proyecto, la ruta o dirección, el autor y un comentario. Dar clic en Crear*.* 

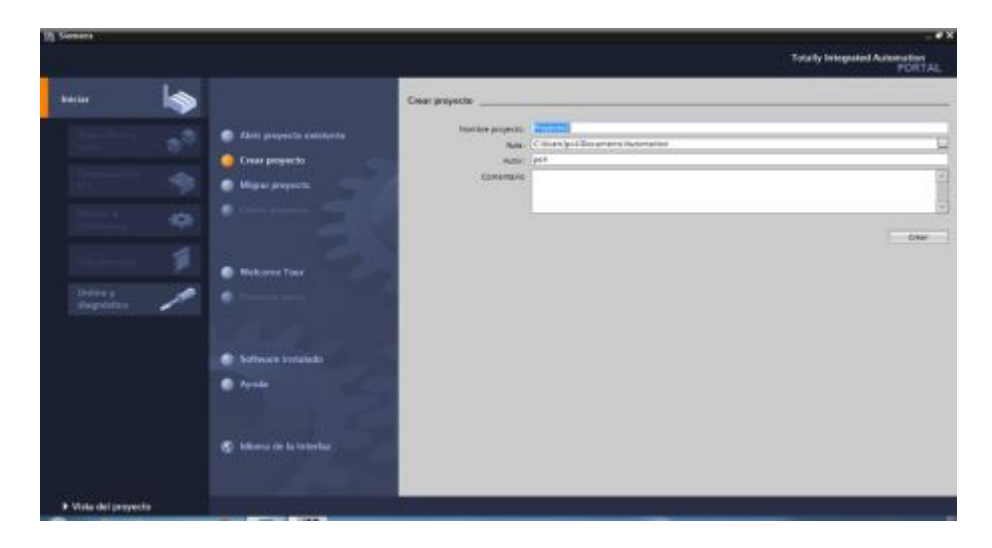

**Figura 21** Ventana para crear nuevo proyecto

En dispositivos y redes, seleccione, *Agregar dispositivo* para agregar la TOUCH Panel KTP-700 PN. Dar clic en:

HMI→7" Display→KTP700 Basic→6AV2 123-2GB03-0AX0

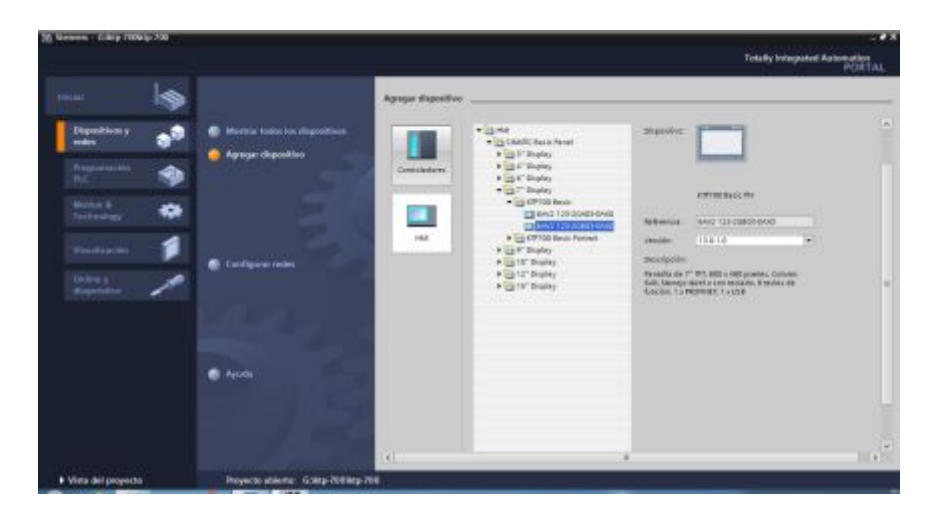

**Figura 22** Agregar KTP 700 en proyecto

**Fuente:** (Siemens, Software TIA Portal 13)

Una vez seleccionada la KTP-700 PN se despliega el Asistente del panel de operador KTP700 Basic PN. Como primera opción se muestra Conexiones de PLC, en este caso no será utilizado dar clic en Siguiente.

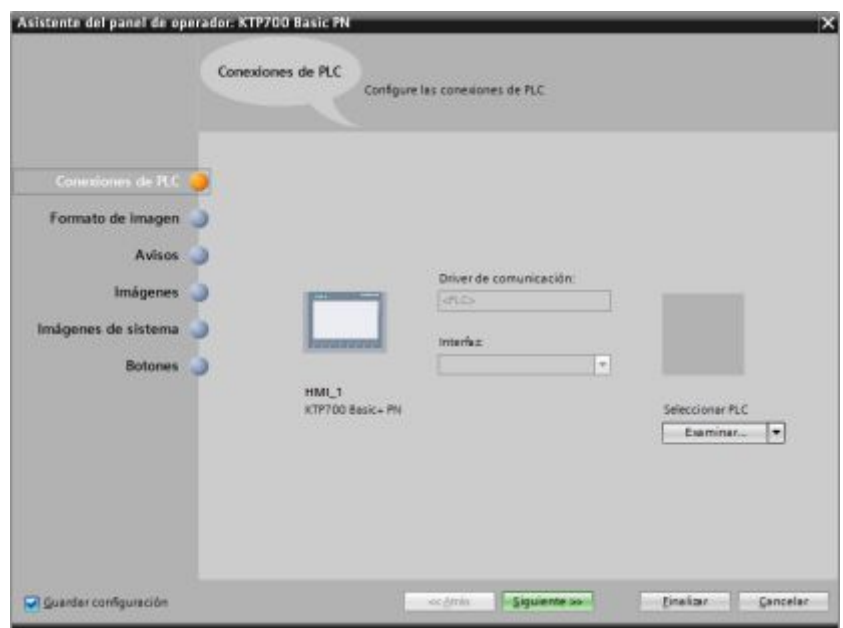

**Figura 23** Venta conexión de PLC

La ventana es Formato de imagen, seleccione los objetos o herramientas que serán visualizados; así como el color de fondo, la resolución y el encabezado. Dar clic en Siguiente*.* 

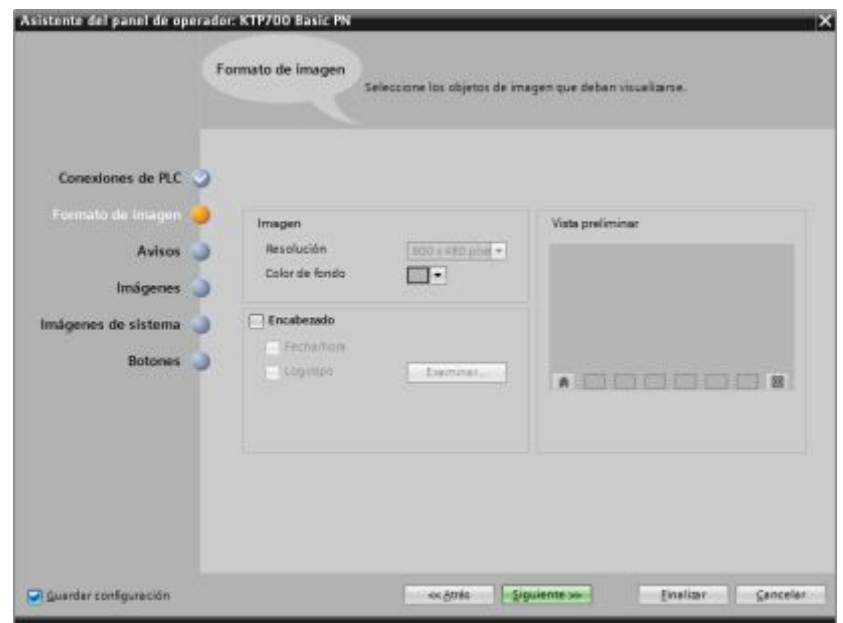

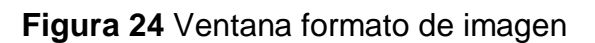

**Fuente:** (Siemens, Software TIA Portal 13)

La ventana es Avisos por lo general esta opción se la deja desactiva para que los avisos no sean visualizados al ejecutar el programa. Dar clic en Siguiente.

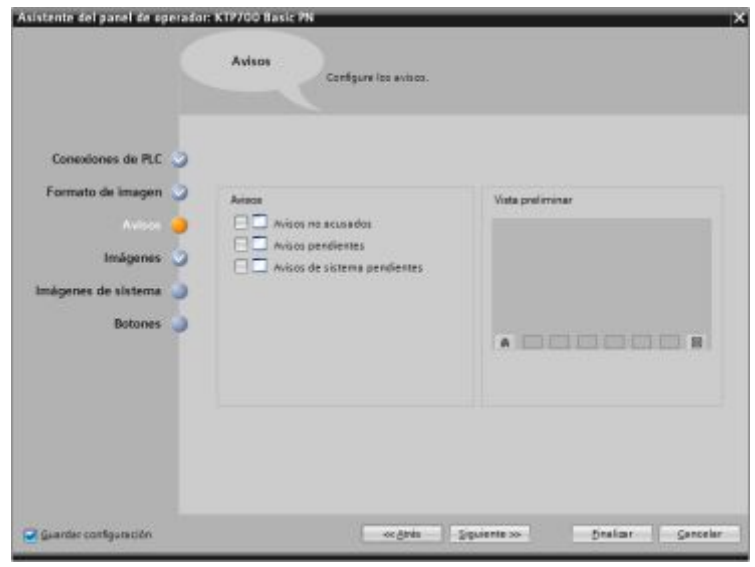

**Figura 25** Ventana configuración de avisos

**Fuente:** (Siemens, Software TIA Portal 13)

La ventana se llama Imagen sirve para agregar imágenes nuevas, esto dependerá del número de imágenes que tenga el programa, también da la opción de eliminar y cambiar el nombre de una imagen. Dar clic en Siguiente*.* 

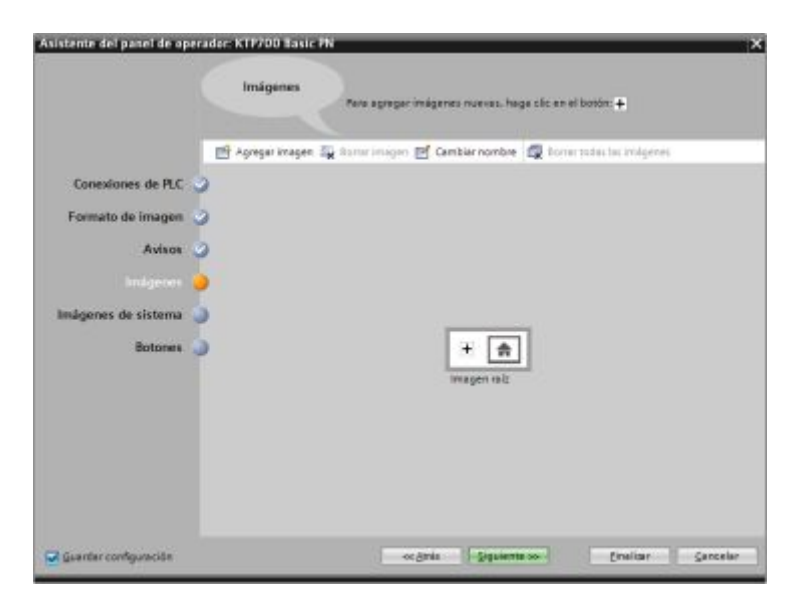

**Figura 26** Ventana para agregar imágenes

La última ventana es la de Botones en esta opción seleccione los botones del sistema y su ubicación en la pantalla TOUCH. Dar clic en Finalizar*.* 

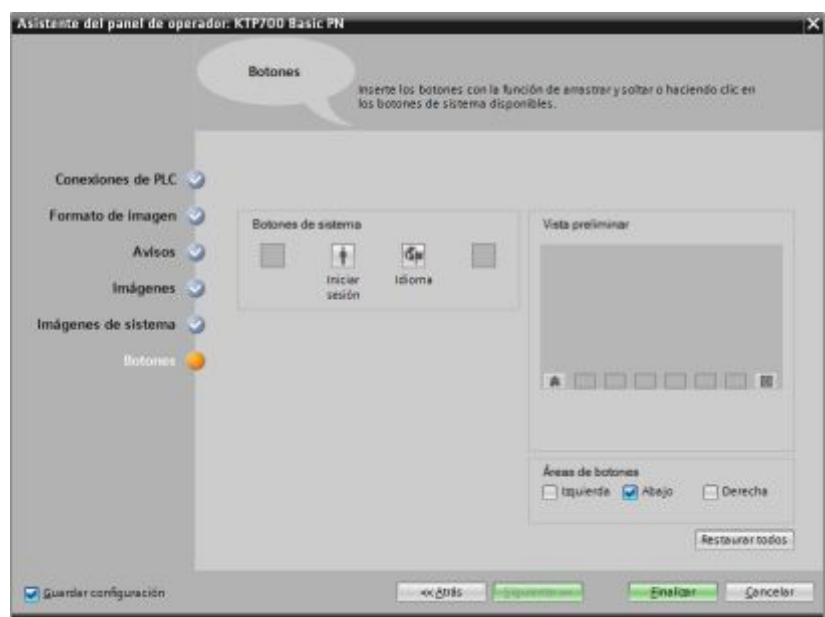

**Figura 27** Ventana para agregar botones

**Fuente:** (Siemens, Software TIA Portal 13)

Una vez terminado de configurar el Asistente del panel del operador, el KTP700 Basic PN se despliega en la pantalla principal del programa TIA Portal V13.

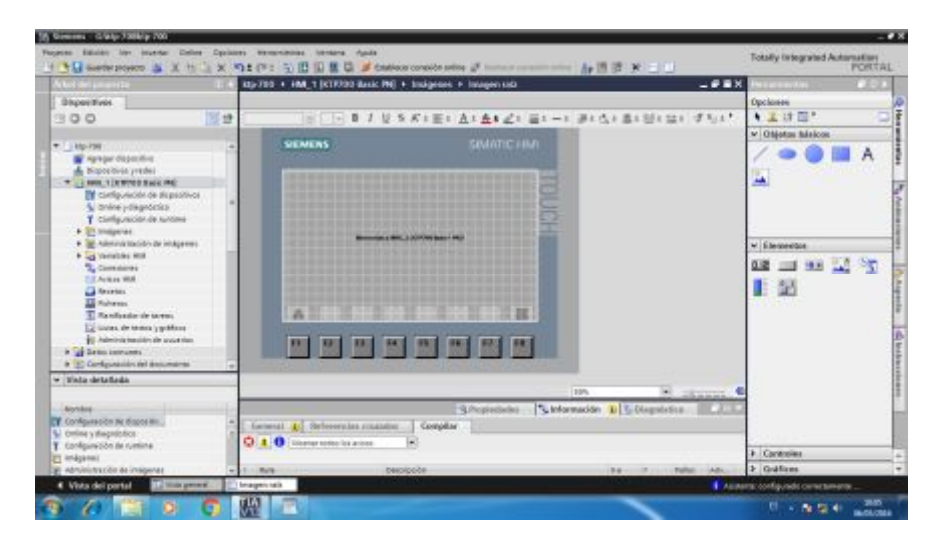

**Figura 28** Panel HMI en la ventana de TIA Portal

# **3.5 Creación de interruptores y gráficos en el HMI**

Ahora se realiza un ejemplo básico del funcionamiento de la pantalla TOUCH con interruptores y gráficos. Dar clic en:

Dispositivos→Imágenes→Imagen Raíz

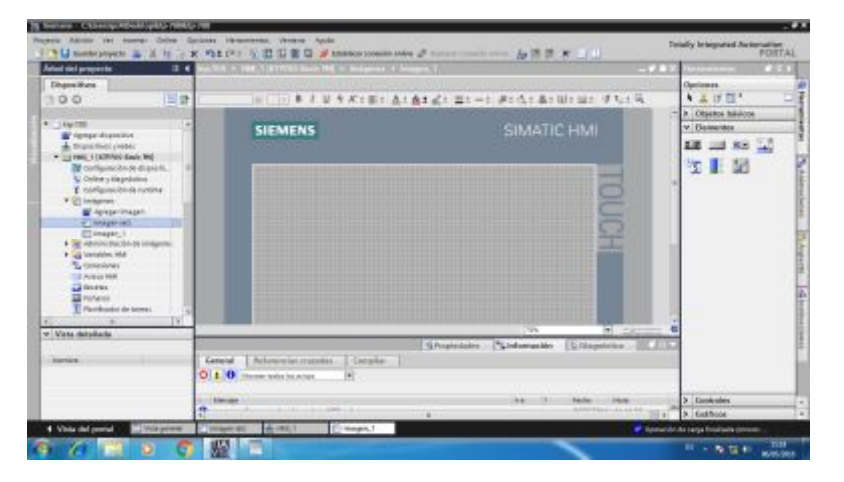

**Figura 29** Selección de la imagen raíz del HMI

**Fuente:** (Siemens, Software TIA Portal 13)

Seleccione los elementos que va tener el HMI en este caso texto, un interruptor para el encendido/apagado y un campo de E/S para visualizar el estado. Dar clic en:

Herramientas→Objetos básicos→Campo de texto/Interruptor/Campo E/S

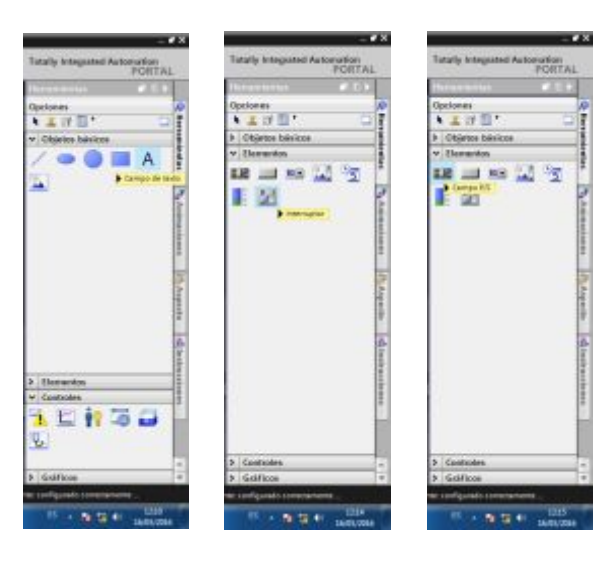

**Figura 30** Selección de elementos

Seguidamente agregue el gráfico que representará el encendido/apagado de una bomba, esta es la nueva opción de TIA Portal V13 ofrece.

Dar clic en Herramientas→Graficos→Carpetas de graficos de WinCC

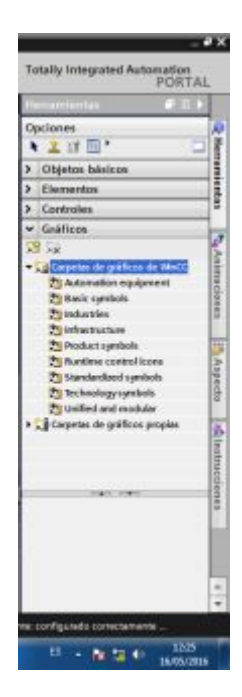

**Figura 31** Carpeta de gráficos de WinCC

**Fuente:** (Siemens, Software TIA Portal 13)

Para el encendido y apagado de una bomba escoja un modelo de bomba que tenga colores diferentes para simular el encendido y apagado.

Dar clic en Herramienta→Gráficos→Unified and modular→Pumps

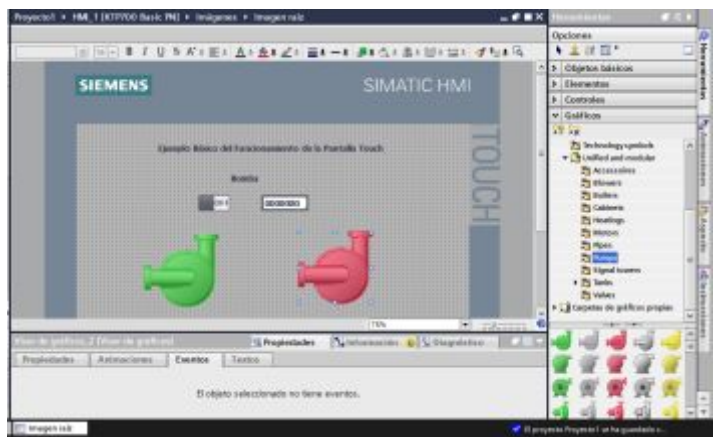

### **Figura 32** Selección de imágenes del estado de la bomba

**Fuente:** (Siemens, Software TIA Portal 13)

Luego configure la posición del gráfico es decir la configuración del diseño o presentación al usuario. Para ello sobre ponga las imágenes para que la visualización sea real, en el caso de encendido se visualizara la imagen de color verde y apagado de color rojo.

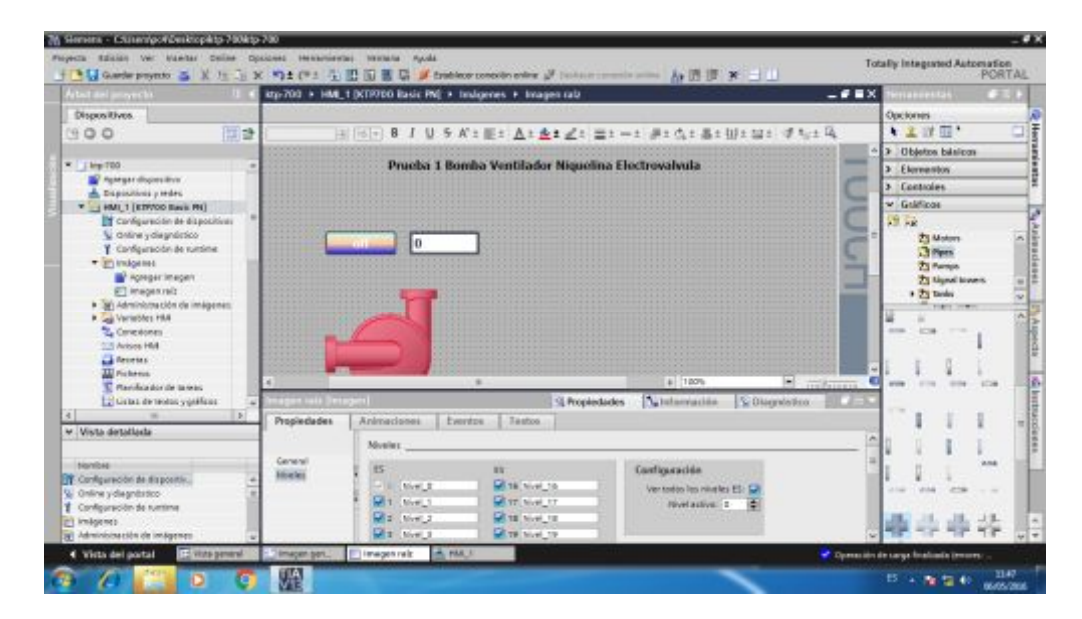

**Figura 33** Imagen de bomba sobre puesta

**Fuente:** (Siemens, Software TIA Portal 13)

# **3.6 Implementación de un HMI para el Control de la Estación de Procesos PTC-3.**

Cree un nuevo proyecto siguiendo los pasos explicados en el punto 3.4.

## **3.6.1 Agregar pantalla TOCH KTP-700**

Una vez creado el Proyecto se habilitan las demas opciones de TIA Portal V13, dar clic en Dispositivos y redes para configurar los dispositivos a utilizar. Dar clic en:

Agregar dispositivos→HMI→SIMATIC Basic Panel

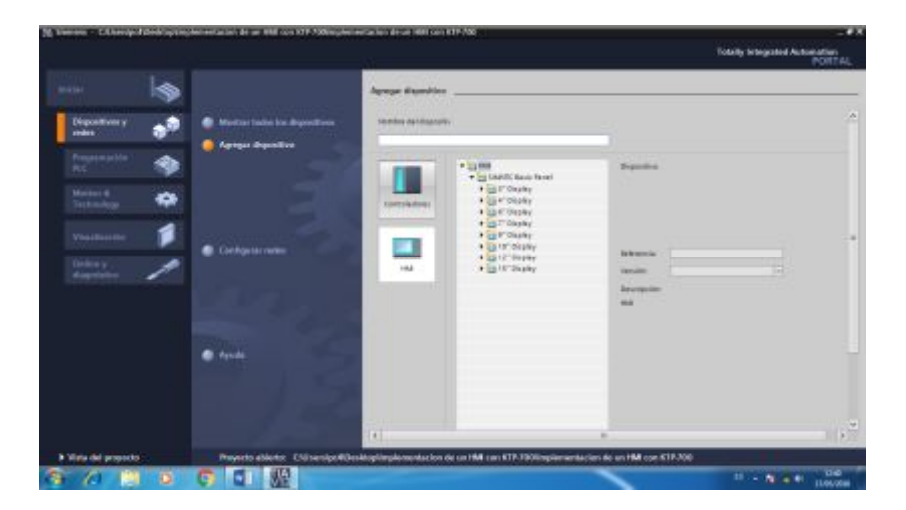

**Figura 34** Ventana agregar dispositivos

Seleccione el HMI SIMATIC Basic Panel de 7", este presenta dos opciones KTP700 Basic (horizontal) y KTP700 Basic Portrait (vertical). Dar clic en KTP700 Basic Portra it Vertical y doble clic 6AV2 123-2GA03-0AX0 KTP700 Basic PN Portrait.

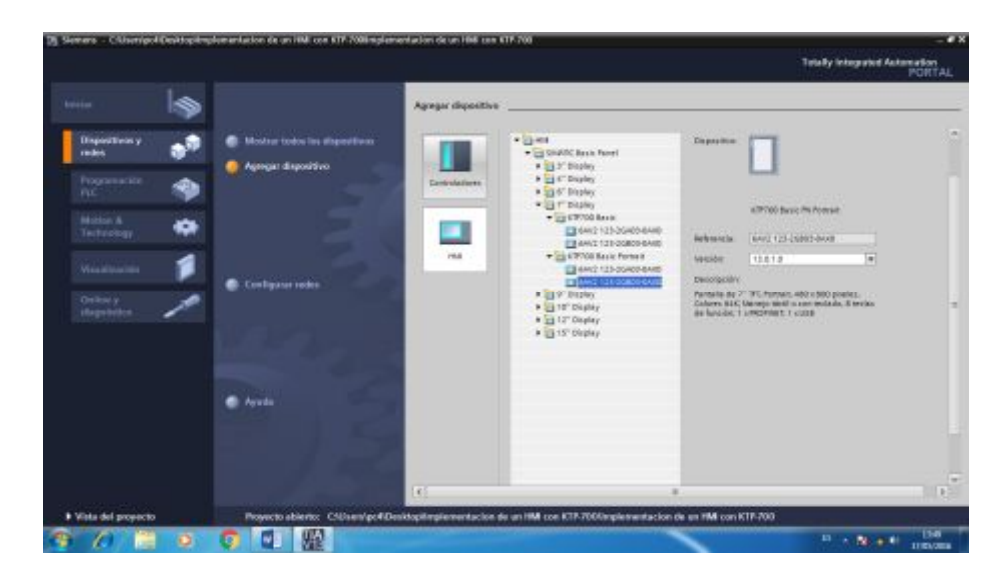

**Figura 35** Selección del KTP 700

**Fuente:** (Siemens, Software TIA Portal 13)

Se despliega el Asistente del panel de operador KTP700 Basic PN Portrait donde muestra las configuraciones del HMI. La primera opción es Conexiones de PLC esta permite seleccionar el PLC a ser utilizado, como no se emplea el PLC dar clic en Siguiente.

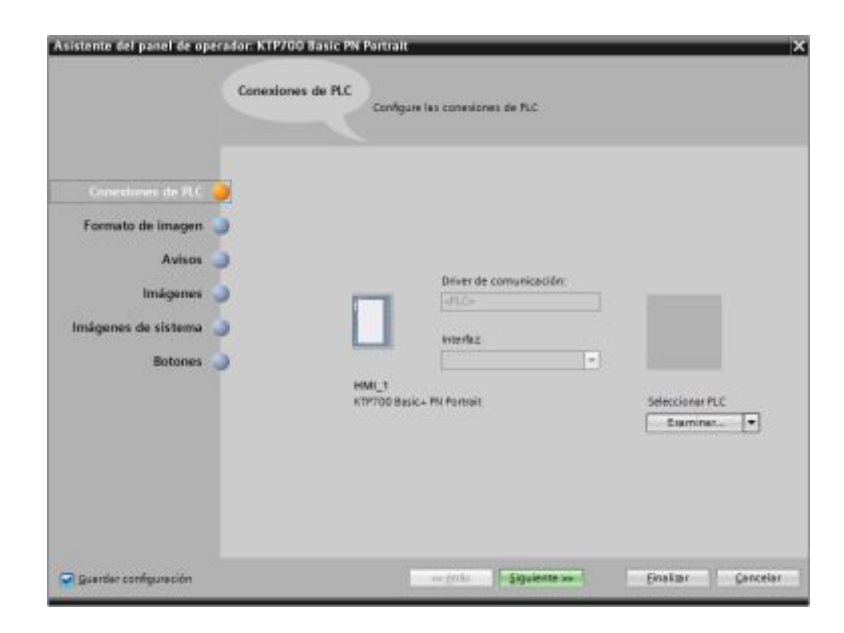

**Figura 36** Opción sin conexión a PLC

La siguiente opción a ser configurada es Formato de Imagen en la cual se selecciona como color de fondo Azul*,* en encabezado fecha/hora y logotipo que serán los objetos a visualizar. Dar clic en Siguiente.

| Conexiones de PLC                                 |                                     |                  |
|---------------------------------------------------|-------------------------------------|------------------|
| Imagen<br>Resolución<br>Color de fondo<br>э       | $-30 + 300$ yiel $+1$<br><b>COL</b> | Vista preliminar |
| G Encabezado<br><b>Di Fecha hora</b><br>C Logospo | Examinar                            |                  |
|                                                   |                                     |                  |
|                                                   |                                     |                  |

**Figura 37** Formato de imagen del KTP 700

**Fuente:** (Siemens, Software TIA Portal 13)

La siguiente opción Avisos active todos, estos serán visualizados al ejecutarse el programa y será la última opción que se configure. Dar clic en Finalizar.

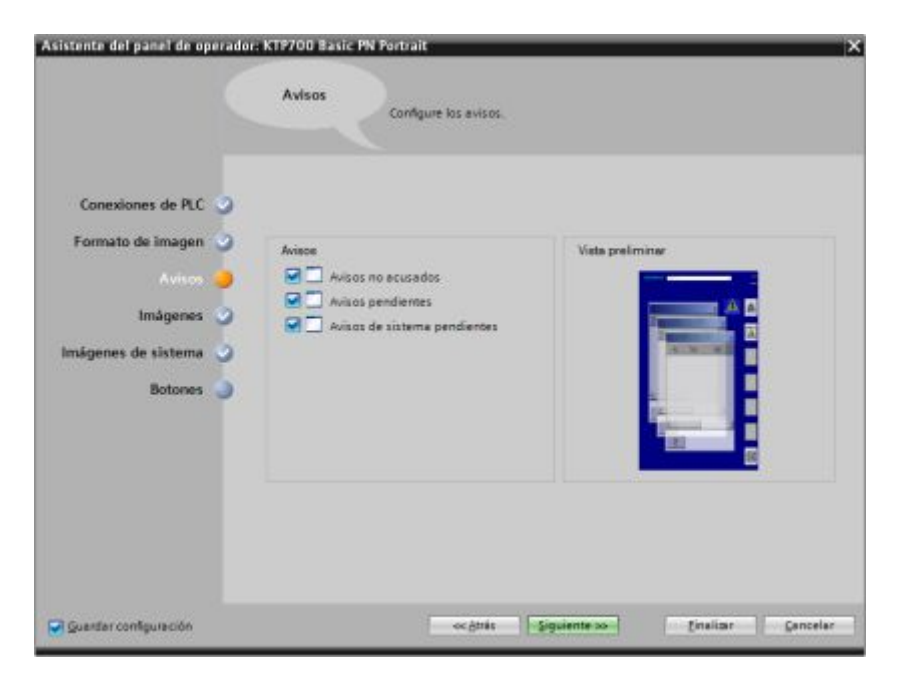

**Figura 38** Configuración de avisos en KTP 700

**Fuente:** (Siemens, Software TIA Portal 13)

Se despliega la pantalla principal de TIA Portal V13 para iniciar con el diseño del proyecto.

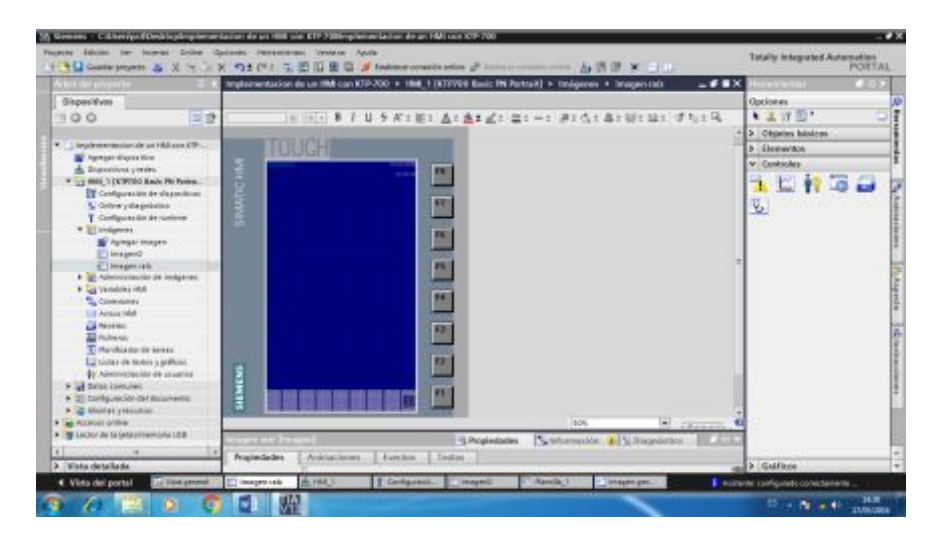

**Figura 39** Ventana con KTP 700 configurado

**Fuente:** (Siemens, Software TIA Portal 13)

### **3.6.2 Diseño del Proyecto**

En la Imagen Raíz, para toda la presentación utilizará campo de texto para información presentada en el presente proyecto. Dar clic en:

Barra de Herramientas→Objetos Básicos→Campo de Texto

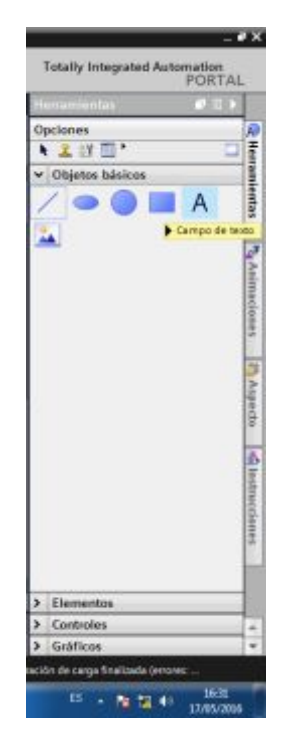

**Figura 40** Selección del objeto campo de texto

**Fuente:** (Siemens, Software TIA Portal 13)

Para configurar el tipo, tamaño y color de la letra TIA Portal V13 proporciona una barra de propiedades para cada uno de sus elementos. Esta barra está ubicada en el centro de la pantalla principal de TIA portal V13. Dar clic en:

Propiedades→Apariencia→Estilo→Fuente

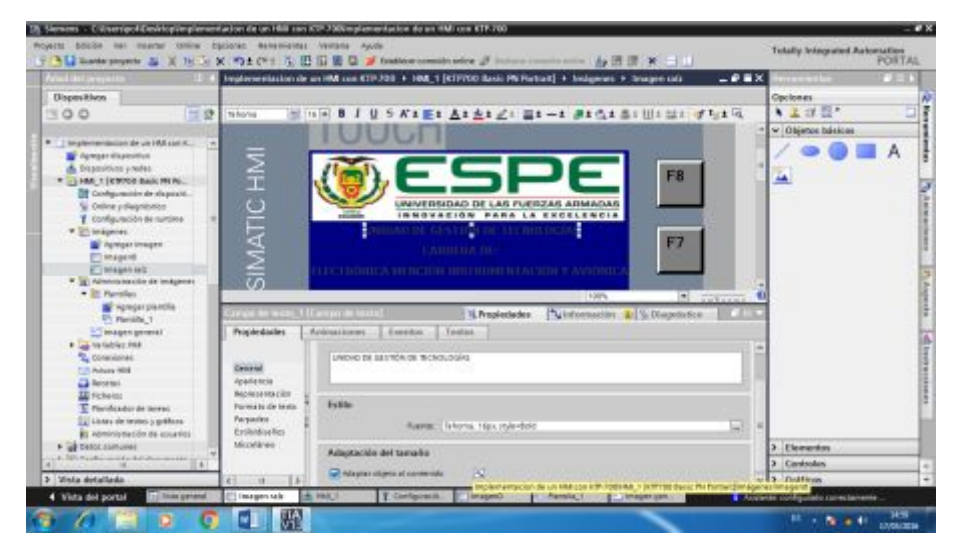

**Figura 41** Configuración de estilo de texto **Fuente:** (Siemens, Software TIA Portal 13)

Terminado el diseño de la imagen raíz agregue nuevas imágenes para la elaboración de un menú, información sobre el Software e información sobre el Hardware mediante el Árbol de Proyecto.

Clic en HMI\_1[KTP700] Basic PN Portrait→Imagenes→Agregar Imagen

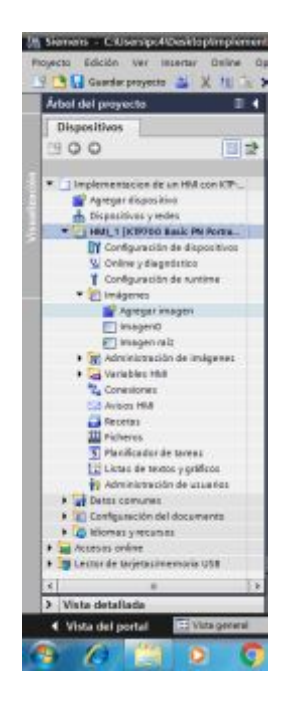

**Figura 42** Agregar nuevas ventanas al proyecto

**Fuente:** (Siemens, Software TIA Portal 13)

Ahora trabaje en Imagen\_0, que es la imagen de Menú en la cual se agrega texto y botones.

Clic en la Barra de Herramientas→ Objetos Básicos→ Campo de Texto Clic en la Barra de Herramientas→ Elementos→ Botón

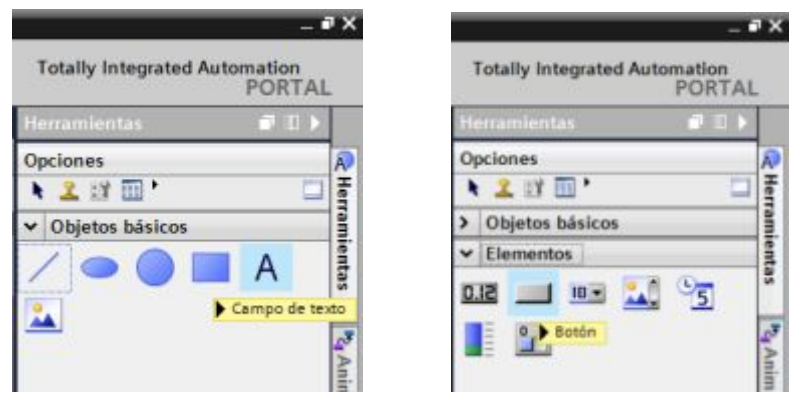

**Figura 43** Agregando objetos a la ventana menú

**Fuente:** (Siemens, Software TIA Portal 13)

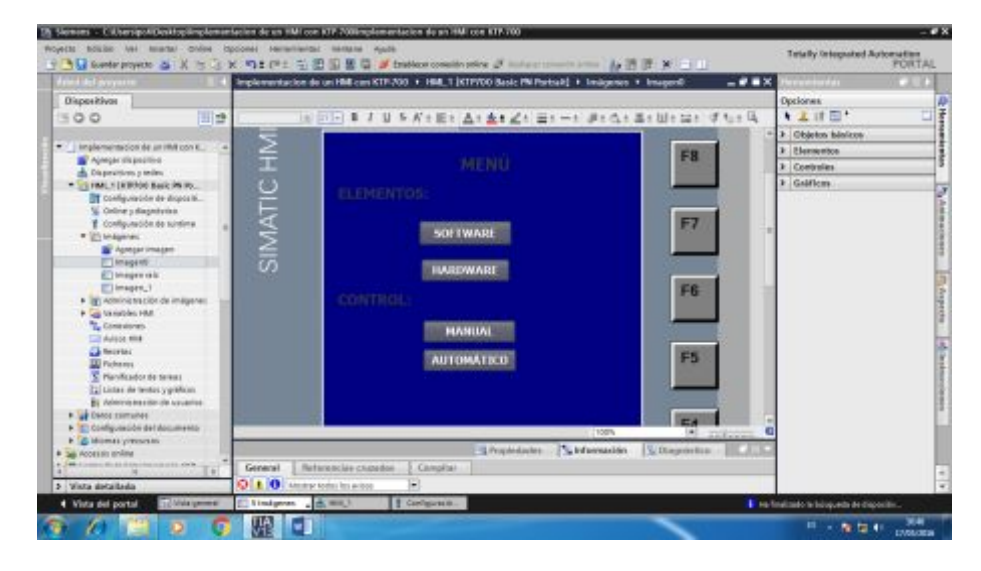

**Figura 44** Ventana menú del proyecto

**Fuente:** (Siemens, Software TIA Portal 13)

La IMAGEN\_1 habla sobre la informacion del software utilizado, es decir la informacion textual.

Dar clic en Barra de Herramientas→Objetos Básicos→Campo de Texto

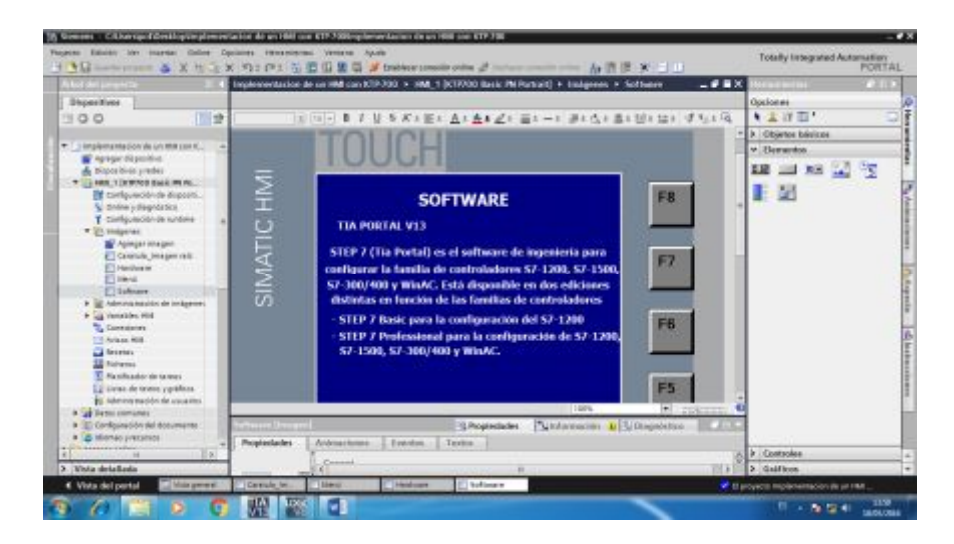

**Figura 45** Ventana información del software

La IMAGEN\_2 presenta informacion sobre el hardware utilizado, es decir la informacion textual.

Dar clic en Barra de Herramientas→ Objetos Básicos→ Campo de Texto

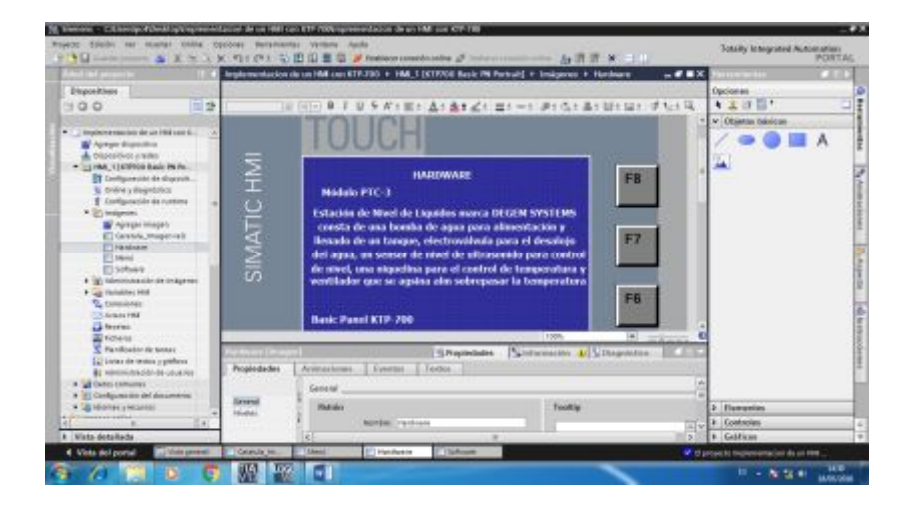

**Figura 46** Ventana información del software

**Fuente:** (Siemens, Software TIA Portal 13)

## **3.6.3 Diseño del esquema de proceso**

El diseño del esquema del proceso es el uso de gráficos que TIA Portal V13 proporciona con sus nuevas herramientas WinCC y muestra todos los gráficos disponibles.

Para el diseño del Radiador dar clic en la Barra de Herramientas y luego en la opción de Gráficos. Dar clic en:

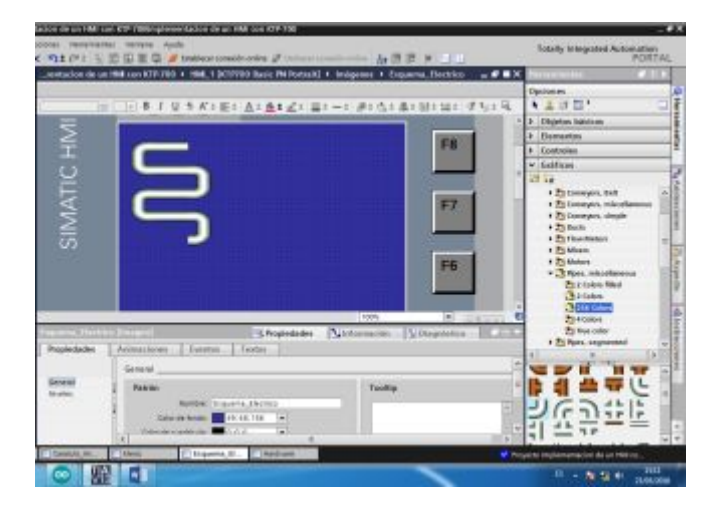

Carpeta de graficos de WinCC→Automation equiment→Pipes

**Figura 47** Creación del radiador del proceso

**Fuente:** (Siemens, Software TIA Portal 13)

Ahora realice el diseño de la bomba para ello dar clic en la Barra de Herramientas a la opción Gráficos. Tome en cuente que debe seleccionar una imagen que tenga dos colores diferente para simular en Encendido/Apagado de la bomba. Dar clic en:

Carpeta de gráficos de WinCC→Unified and Modular→Pumps

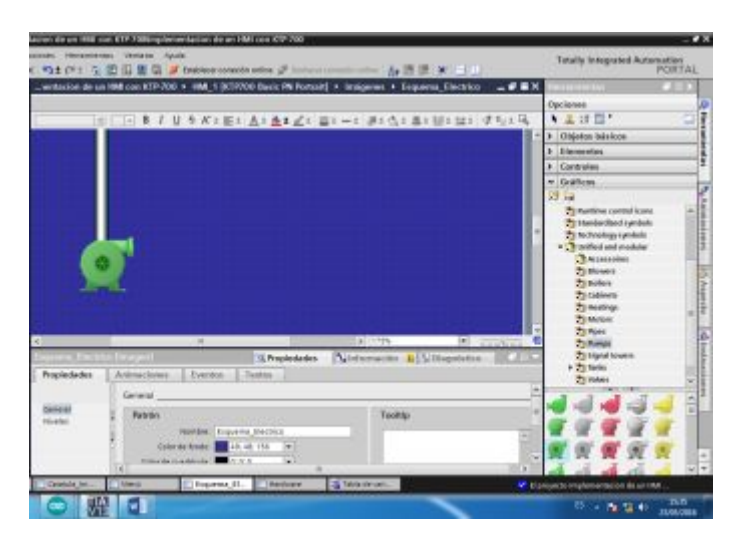

**Figura 48** Diseño de bomba del esquema del proceso

**Fuente:** (Siemens, Software TIA Portal 13)

Para realizar el diseño de la Válvula manual o manual valve de igual forma dar clic en Barra de Herramientas y luego Gráficos. Seleccione una imagen que tenga dos colores diferentes para el Apagado/Encendido. Dar clic en:

Carpeta de gráficos de WinCC→Automatic Equipment→Valves→256 Colors

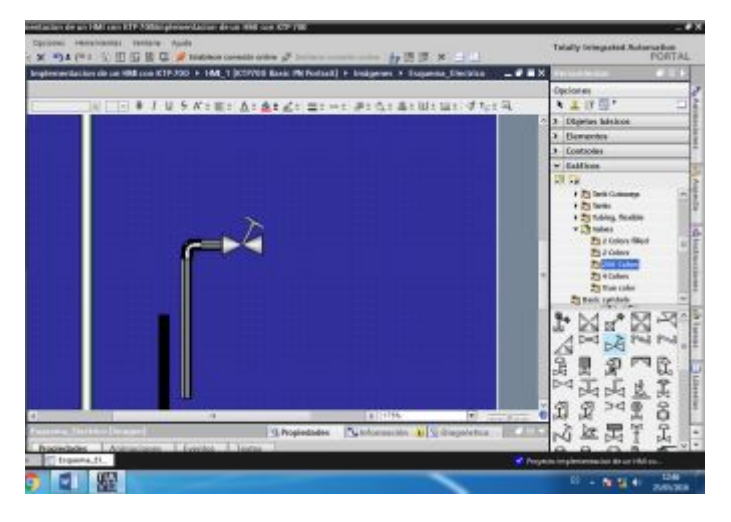

**Figura 49** Diseño de la válvula manual

**Fuente:** (Siemens, Software TIA Portal 13)

El diseño de la electroválvula o electric valve de igual forma dar clic en Barra de Herramienta y luego en Gráficos. Seleccione una imagen que tenga dos colores diferentes para el Apagado/Encendido. Dar clic en:

Carpeta de gráficos de WinCC→Automatic Equipment→Valves→2 Colors

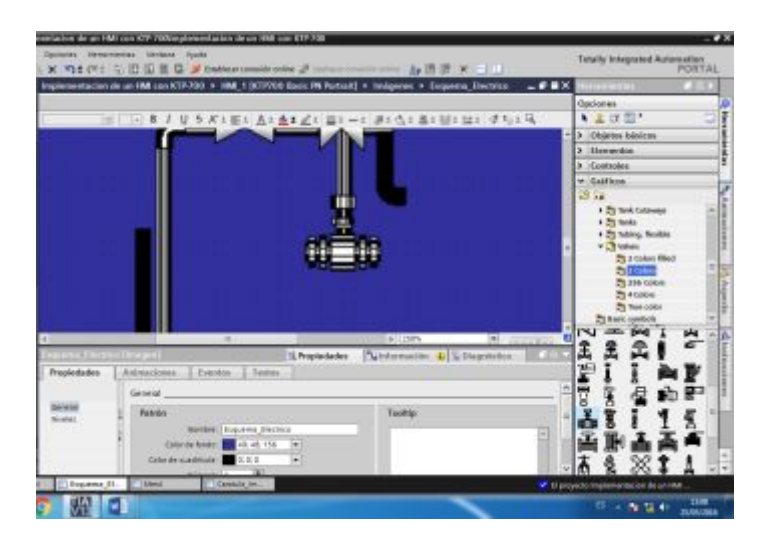

**Figura 50** Diseño de la electroválvula

Para realizar el diseño de la niquelina o heating element dar clic en Barra de Herramienta y luego en Gráficos. Seleccione una imagen que tenga dos colores diferentes para el Apagado/Encendido. Dar clic en:

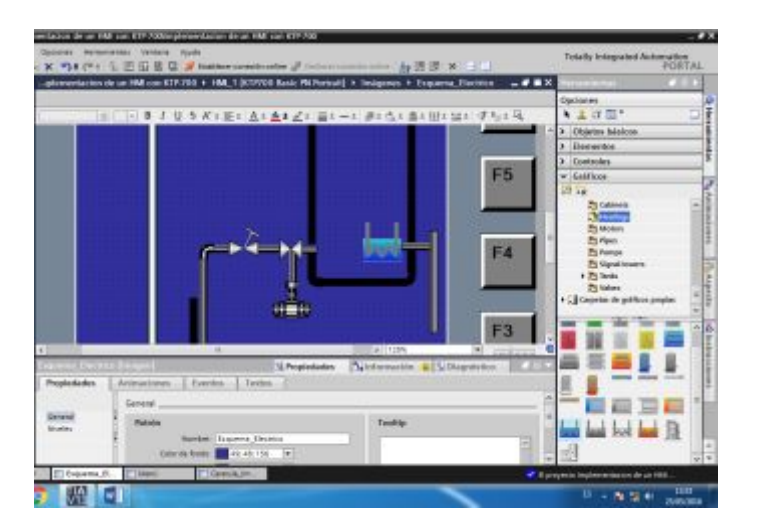

Carpeta de gráficos de WinCC→Unified and Modular→Heatings

**Figura 51** Diseño del elemento calefactor

**Fuente:** (Siemens, Software TIA Portal 13)

El diseño del sensor de temperatura dar clic en Barra de Herramienta y luego en Gráficos. Seleccione una imagen que tenga dos colores diferentes para el Apagado/Encendido. Dar clic en:

Carpeta de gráficos de WinCC→Automatic Equipment→Sensor

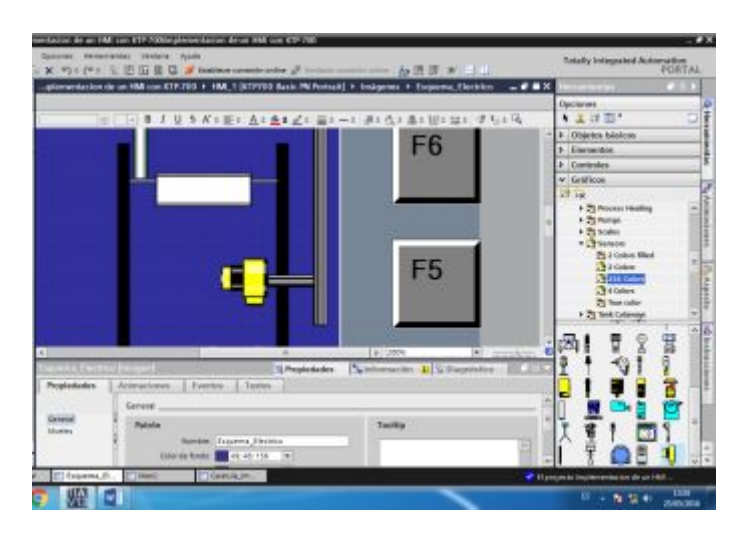

**Figura 52** Diseño del sensor de temperatura

Para finalizar con los elementos del diseño eléctrico coloque el ventilador o fan de igual forma dar clic en Barra de Herramienta y luego en Gráficos. Seleccione una imagen que tenga dos colores diferentes para el Apagado/Encendido. Dar clic en:

Carpeta de gráficos de WinCC→Unified and Modular→BLOWERS

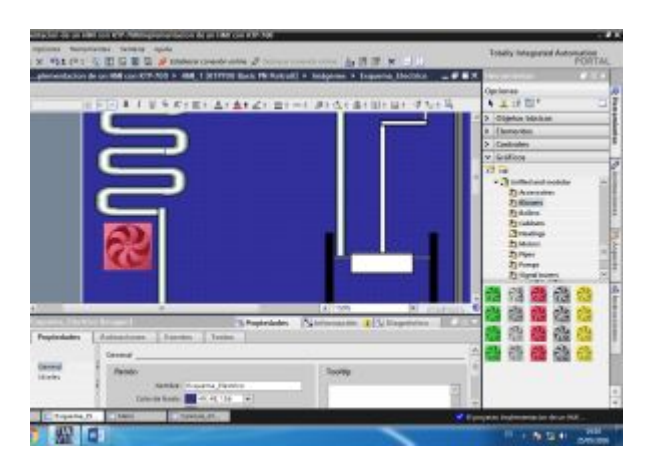

**Figura 53** Diseño del ventilador

**Fuente:** (Siemens, Software TIA Portal 13)

# **3.7 Comunicación Pantalla TOUCH KTP-700 PN y LOGO! 8 230-RCE**

Una vez realizado el diseño en TIA Portal V13 realice la comunicación entre la Pantalla TOUCH KTP-700 PN y LOGO! 8 230-RCE. Dar clic en:

Inicio/Todos los programas→Siemens LOGO!Soft→LOGO!Soft Comfort V8.0

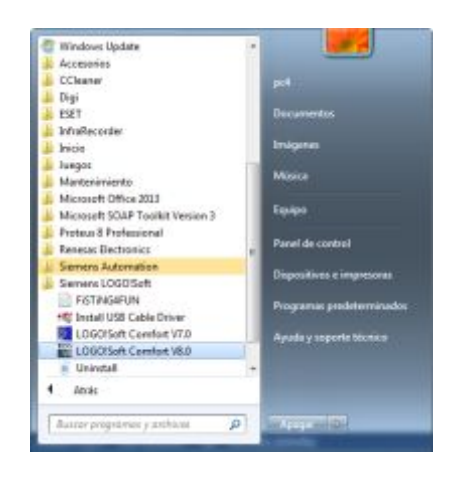

**Figura 54** Icono de LOGO! Soft Confort V8.0

Para la comunicación coloque una entrada de red que lee valores VM y una salida digital desde el Árbol de Operaciones o Instrucciones; tomar en cuenta que los elementos a controlar en la Estación de Procesos serán cuatro. Dar clic en:

Instrucciones→Constantes→Red→Entrada de red

Instrucciones→Constantes→Digitales→Salida

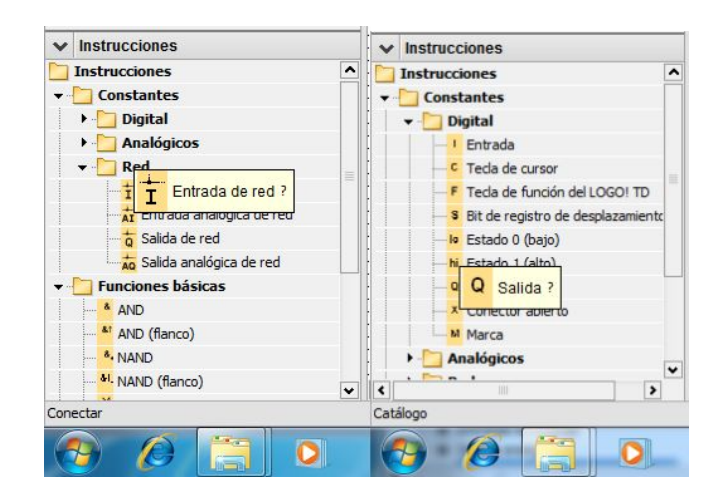

**Figura 55** Selección de entrada de red y salida digital

**Fuente:** (Siemens, Software LOGO! 8)

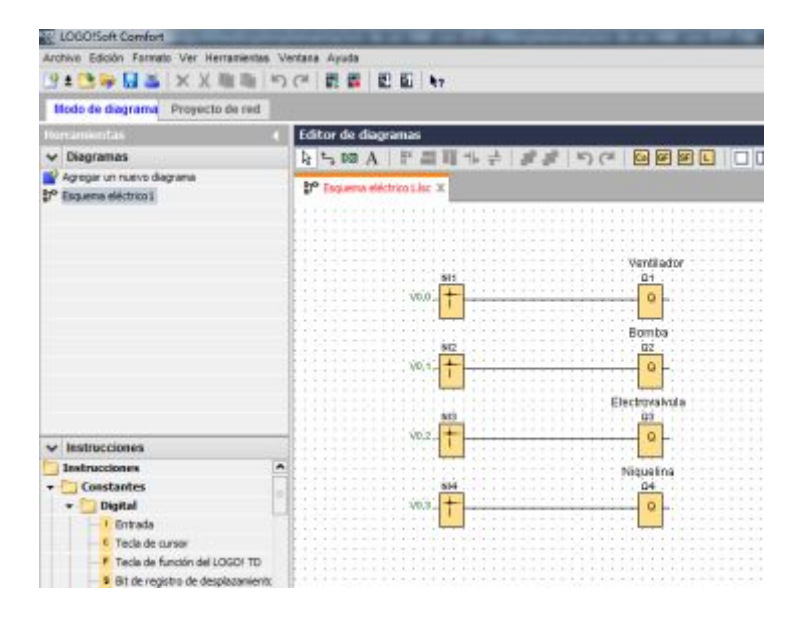

**Figura 56** Entradas de red y salidas digitales en LOGO! Soft Confort

**Fuente:** (Siemens, Software LOGO! 8)

De doble clic en cada entrada de red para configurar los parámetros, esto para los cuatro elementos de la estación de procesos, sin olvidar cambiar el Bit de la memoria variable local (VM) para cada elemento. Dar clic en Aceptar.

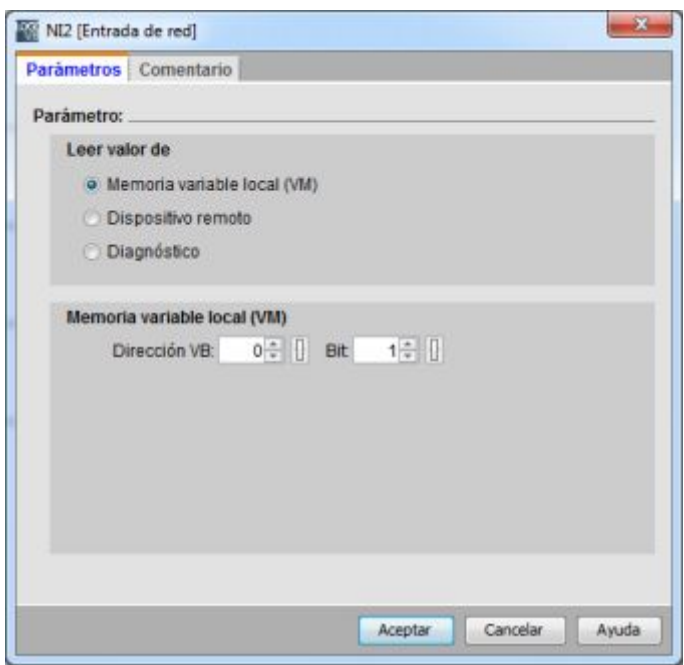

**Figura 57** Configuración de parámetros de entradas de red

**Fuente:** (Siemens, Software LOGO! 8)

Diríjase al menú Herramientas para realizar la conexión Ethernet.

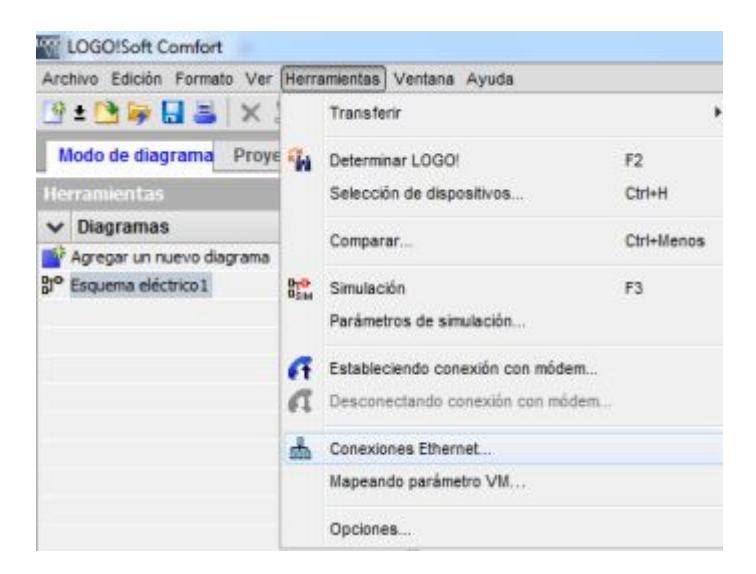

**Figura 58** Selección de conexión de Ethernet desde menú herramientas

Automáticamente se despliega la pantalla Configurar conexiones Ethernet, configurare la dirección del módulo colocar la dirección IP de LOGO!8 230-RCE y la máscara de la subred, seguidamente de las Conexiones Ethernet clic derecho Agregar conexión de servidor.

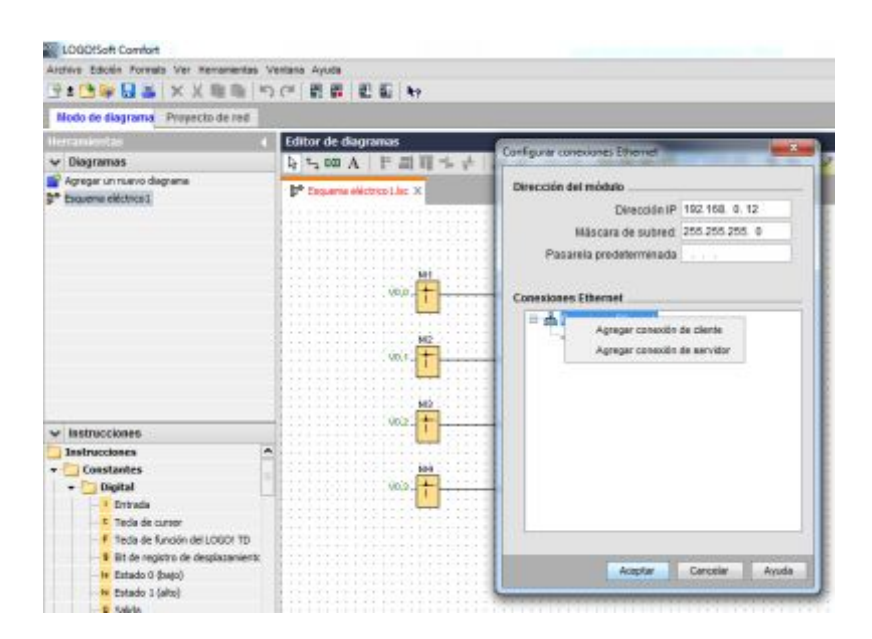

**Figura 59** Creación de conexión de servidor

**Fuente:** (Siemens, Software LOGO! 8)

Una vez agregada la conexión de servidor dar doble clic, se despliega una nueva pantalla de Conexion1 (Servidor), configure Propiedades locales (Servidor) y Propiedades remotas (Cliente) como se muestra en la figura.

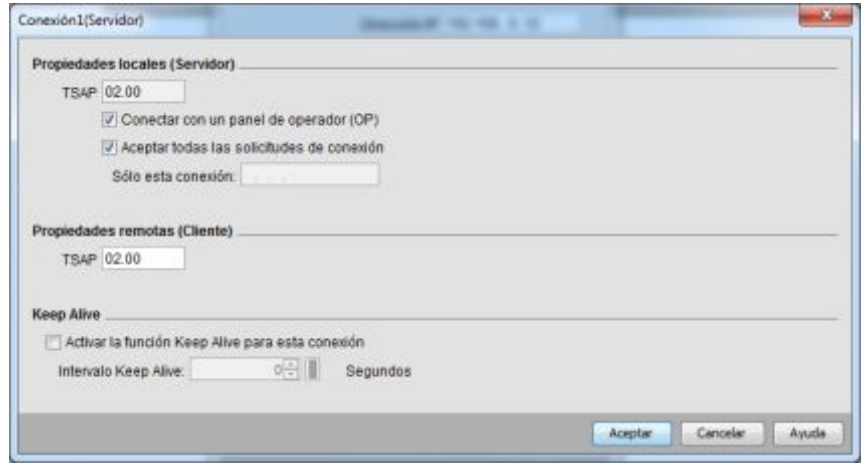

**Figura 60** Configuración de la conexión servidor

Finalmente transfiera el programa realizado, desde Herramientas→Transferir→PC→LOGO!. Automáticamente se despliega una nueva ventana de Interfaz donde se debe seleccionar la Interfaz y el Destino. Dar clic en Aceptar.

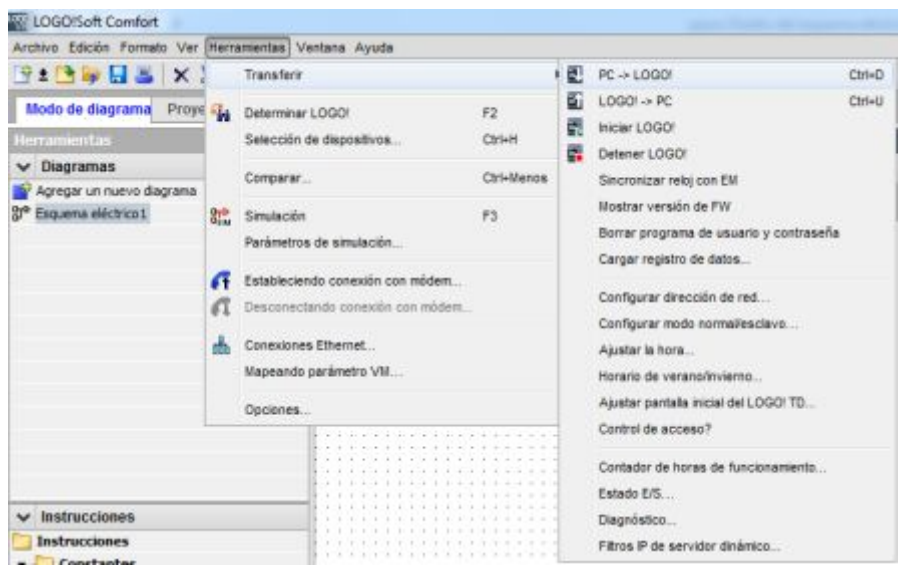

**Figura 61** Pasos para transferir programa al dispositivo LOGO

**Fuente:** (Siemens, Software LOGO! 8)

Abra el proyecto realizado en TIA Portal V13, en Árbol del proyecto→HMI\_1[KTP700 Basic PN Portra it]→Doble clic en Conexiones. Se inicia el direccionamiento de parámetros, clic en Driver de comunicación→SIMATIC S7 200.

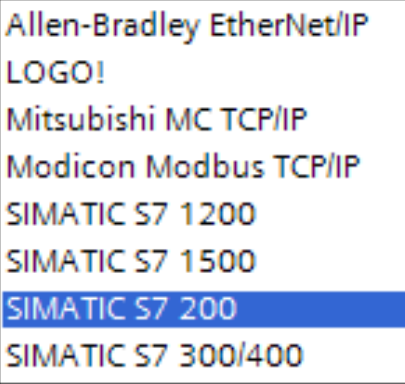

**Figura 62** Selección de driver de comunicación en TIA Portal

Para agregar las variables de HMI posiciónese en Árbol del proyecto, clic en HMI\_1[KTP700 Basic PN Portra it]→Variables HMI y doble clic en Tabla de variables estándar.

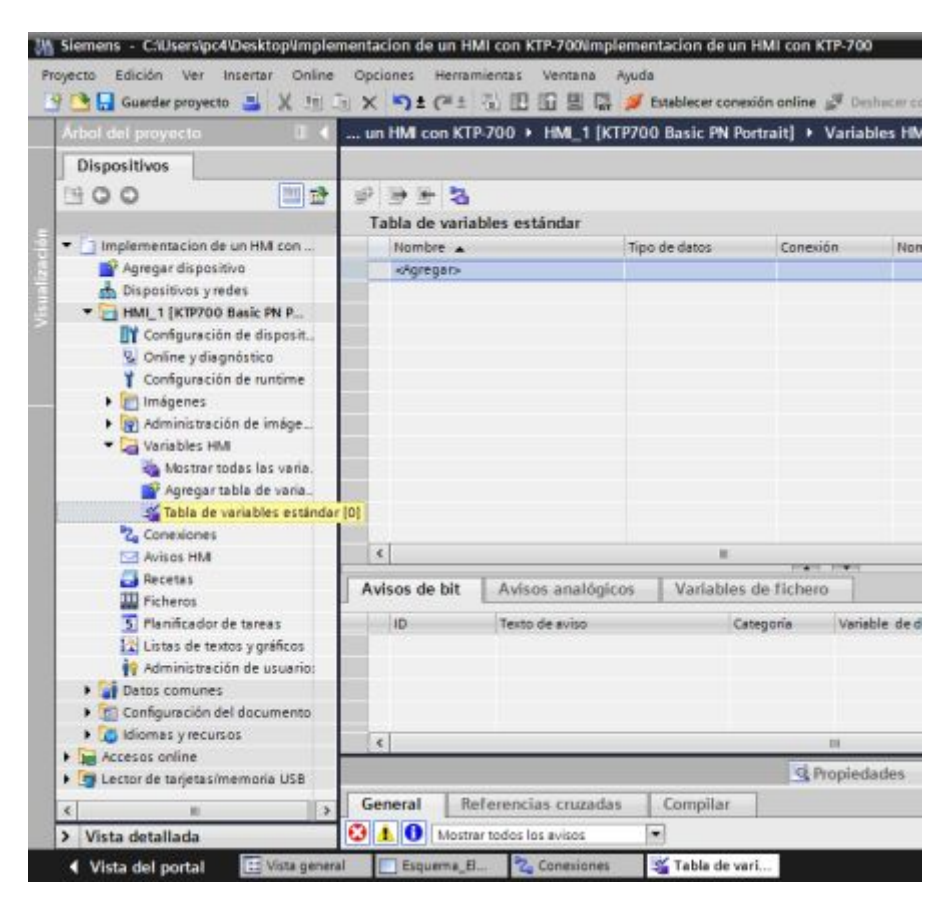

**Figura 63** Agregar variables de HMI

**Fuente:** (Siemens, Software TIA Portal 13)

Para configurar la variable "BOMBA" tipo de dato→dool, conexión→Conexión\_1, dirección→identificador V (por ser variable). El mismo procedimiento realice para las cuatro variables.

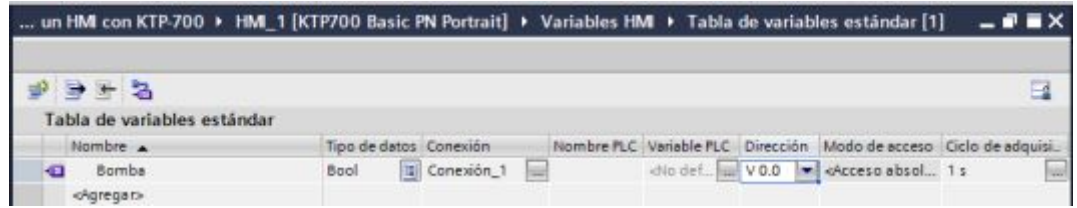

**Figura 64** Configuración de la variable bomba

Continúe con las tres variables restantes con el mismo procedimiento.

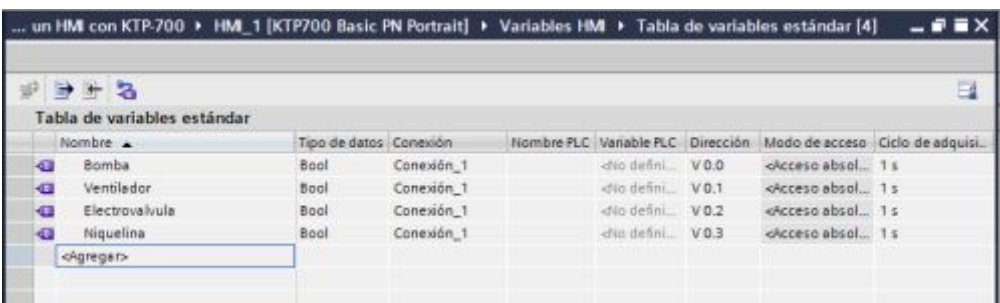

**Figura 65** Variables HMI configuradas

**Fuente:** (Siemens, Software TIA Portal 13)

Realice una prueba de funcionamiento, coloque interruptores en los elementos principales de la estación de procesos para verificar la comunicación entre LOGO! 8 230-RCE y KTP-700. Desde el Árbol de proyecto de clic en HMI\_1[KTP700 Basic PN Portra it→Imágenes y luego doble clic en Esquema eléctrico.

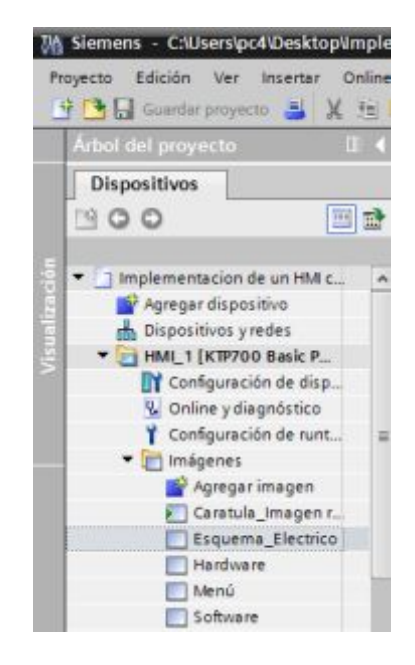

**Figura 66** Selección de la ventana esquema eléctrico

**Fuente:** (Siemens, Software TIA Portal 13)

Coloque interruptores a los elementos principales de la estación de procesos. Dar clic en:
Herramientas→Elementos→Interruptor

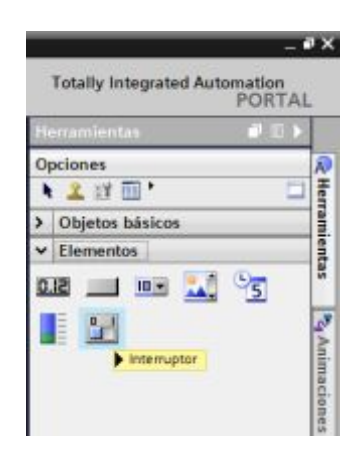

**Figura 67** Selección del objeto interruptor

**Fuente:** (Siemens, Software TIA Portal 13)

Cambie el tipo de letra y el color, desde la barra de Propiedades en apariencia.

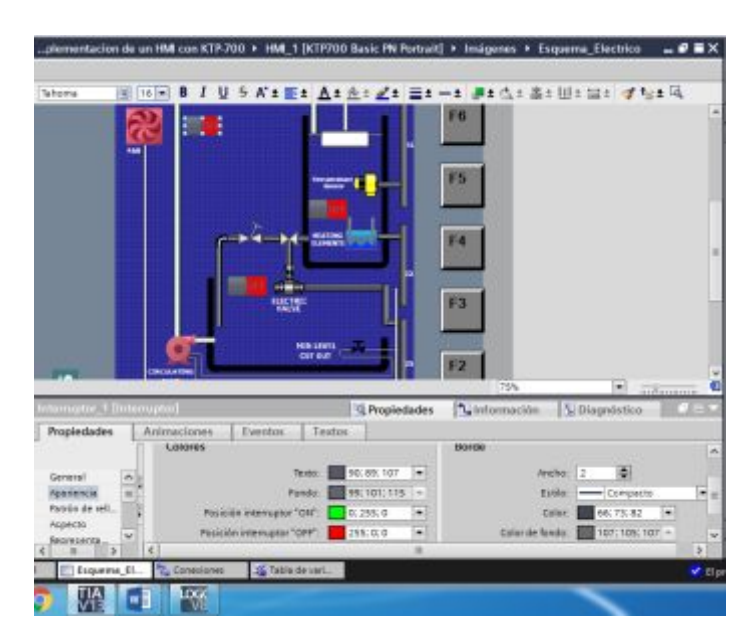

**Figura 68** Botones editados en el esquema del proceso

**Fuente:** (Siemens, Software TIA Portal 13)

Agregue a cada interruptor su respectiva variable, desde la Barra de Propiedades.

General→Clic en Variable→Bomba→Clic en el visto

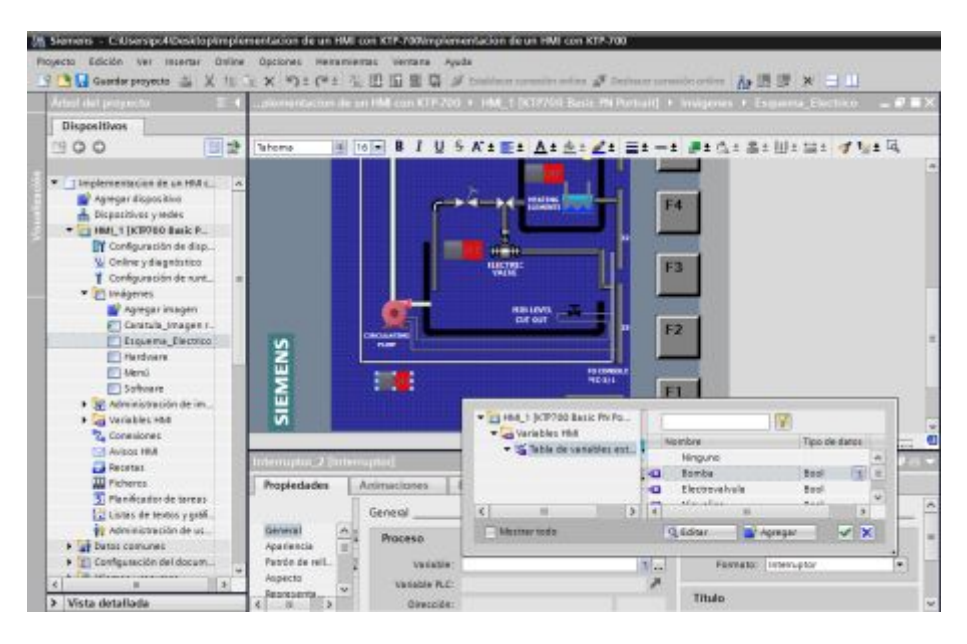

**Figura 69** Enlace de interruptores con sus variables

**Fuente:** (Siemens, Software TIA Portal 13)

Ahora manipule las imágenes, utilizar una misma imagen pero en colores diferentres para simular el encendido y apagado del elemento y damos clic en la imagen.

Animaciones→Doble clic en viasualizacion→Clic en visibilidad→Aceptar

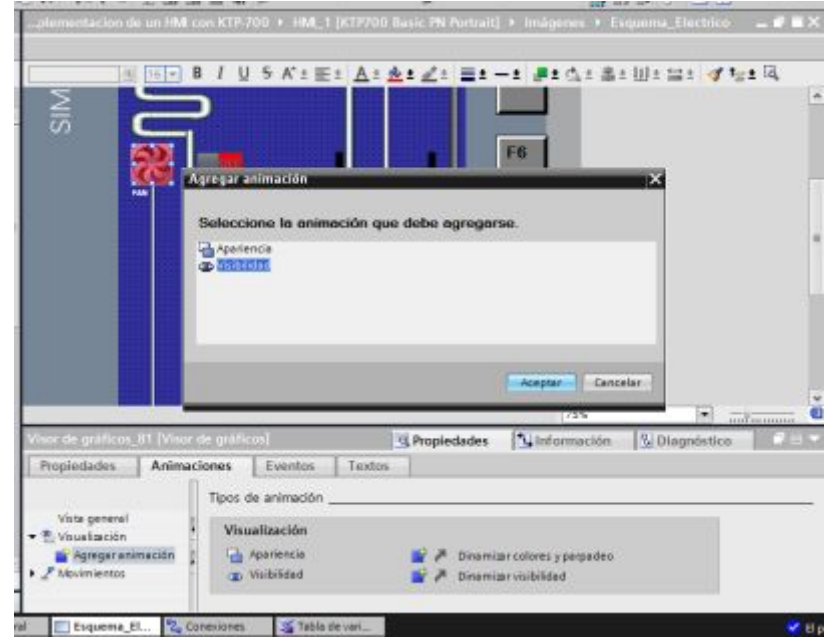

**Figura 70** Selección de animación de visualización del ventilador

**Fuente:** (Siemens, Software TIA Portal 13)

Seleccione la variable y clic en el visto.

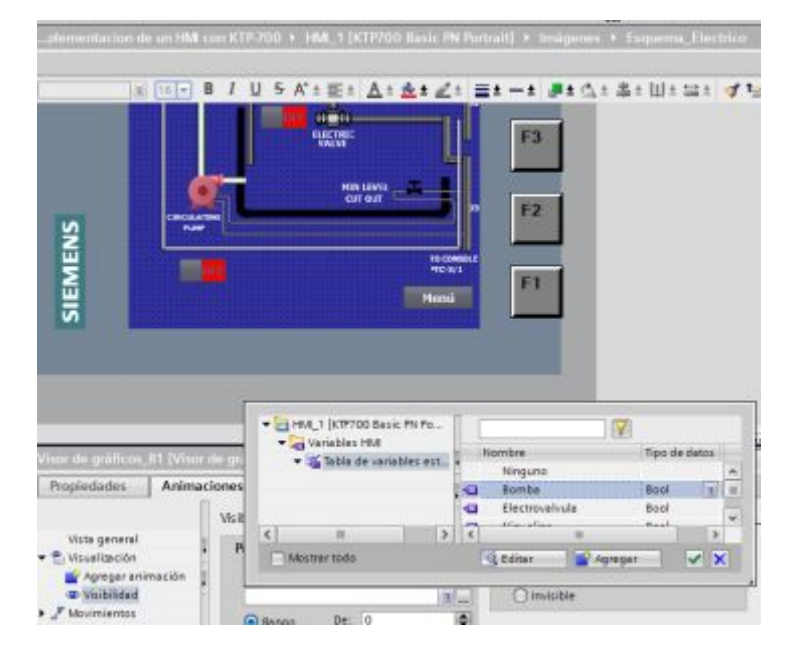

**Figura 71** Selección de la variable a ser animada

**Fuente:** (Siemens, Software TIA Portal 13)

Coloque el rango de 0 a 0 que significa apagado

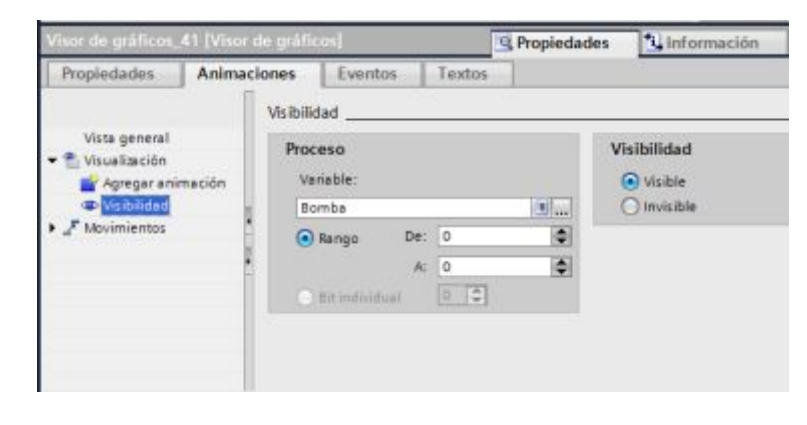

**Figura 72** Rango de visibilidad de la variable bomba apagada

**Fuente:** (Siemens, Software TIA Portal 13)

Sobreponga la imagen de encendido, es decir busque una imagen igual pero de diferente color. Ir a la Herramienta y dar clic en:

Gráficos→Carpeta de graficos de WinCC→Unified and modular→Pumps

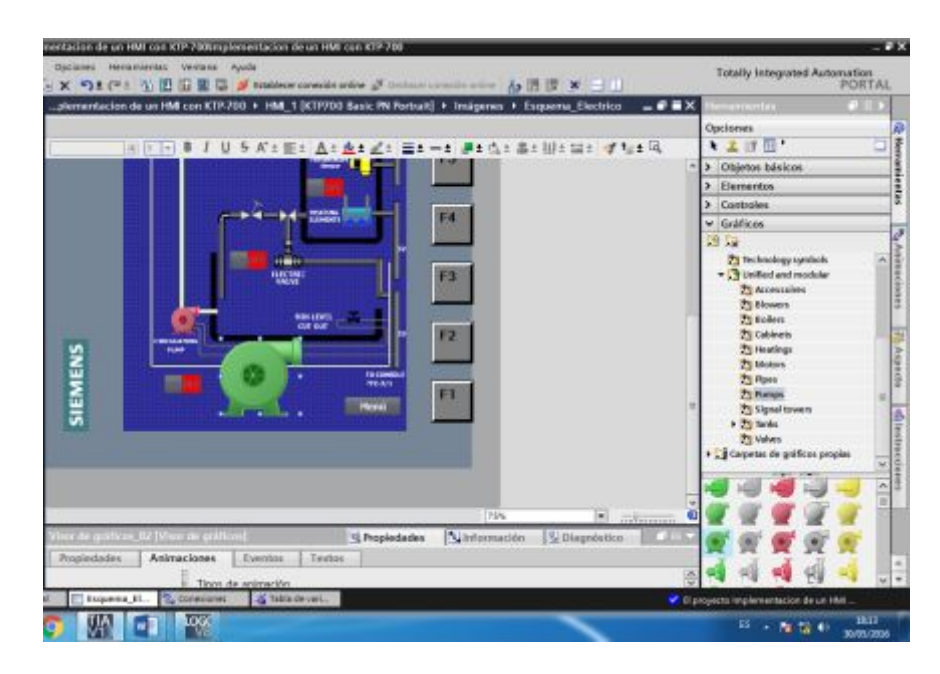

**Figura 73** Selección de imagen de color diferente

**Fuente:** (Siemens, Software TIA Portal 13)

Realice las modificaciones a la imagen de tal manera que tenga la misma posición y tamaño. Dar clic en la imagen ir a Propiedades→Presentacion.

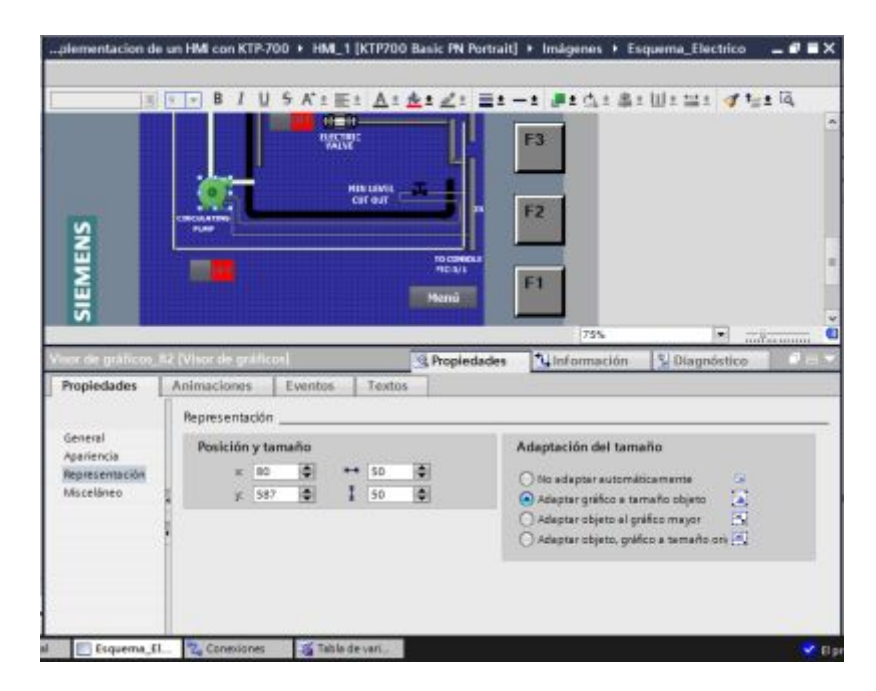

**Figura 74** Modificación de la posición de la imagen

**Fuente:** (Siemens, Software TIA Portal 13)

Para culminar con la imagen revise la visibilidad. Dar clic en:

Animaciones→Doble clic agregar animación→clic visibilidad→Aceptar

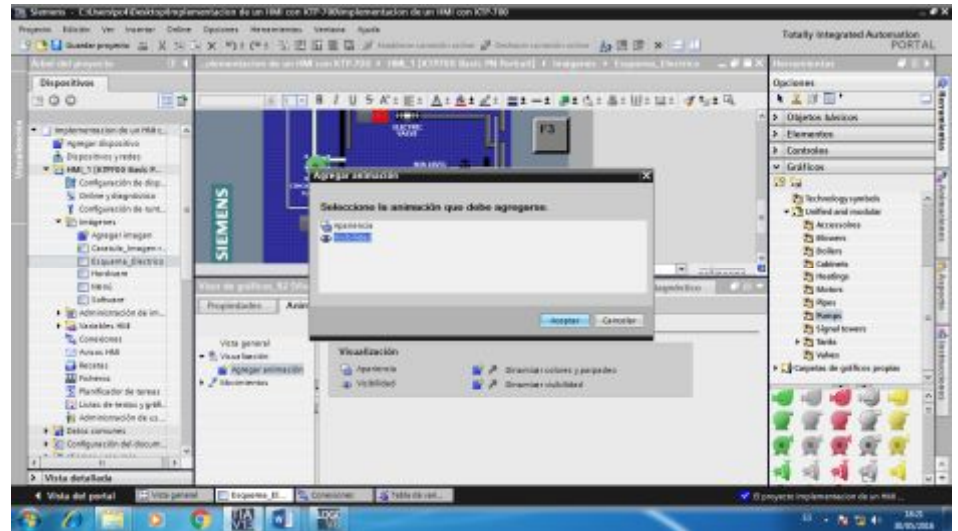

**Figura 75** Propiedad visibilidad de la bomba color verde

**Fuente:** (Siemens, Software TIA Portal 13)

Finalmente agregue la variable y coloque el rango de encendido del elemento de 1 a 1.

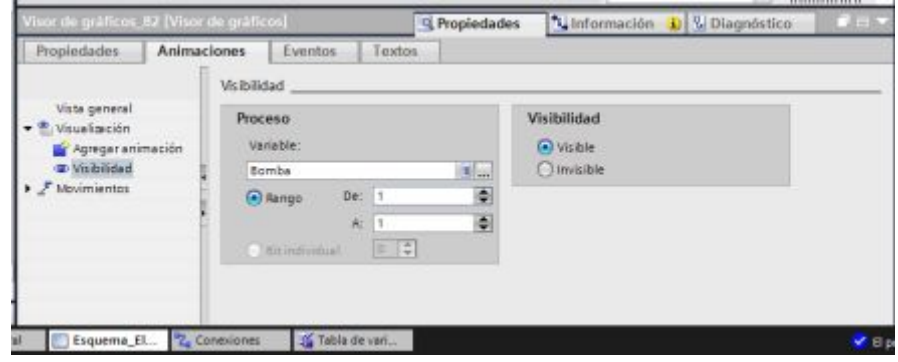

**Figura 76** Rango de visibilidad de la variable bomba encendida

**Fuente:** (Siemens, Software TIA Portal 13)

El mismo procedimiento se realizó para encendido y apagado de la niquelina, ventilador y electroválvula de la estación de procesos. En la figura 77 se muestra el HMI de la estación de procesos PTC-3 finalizado.

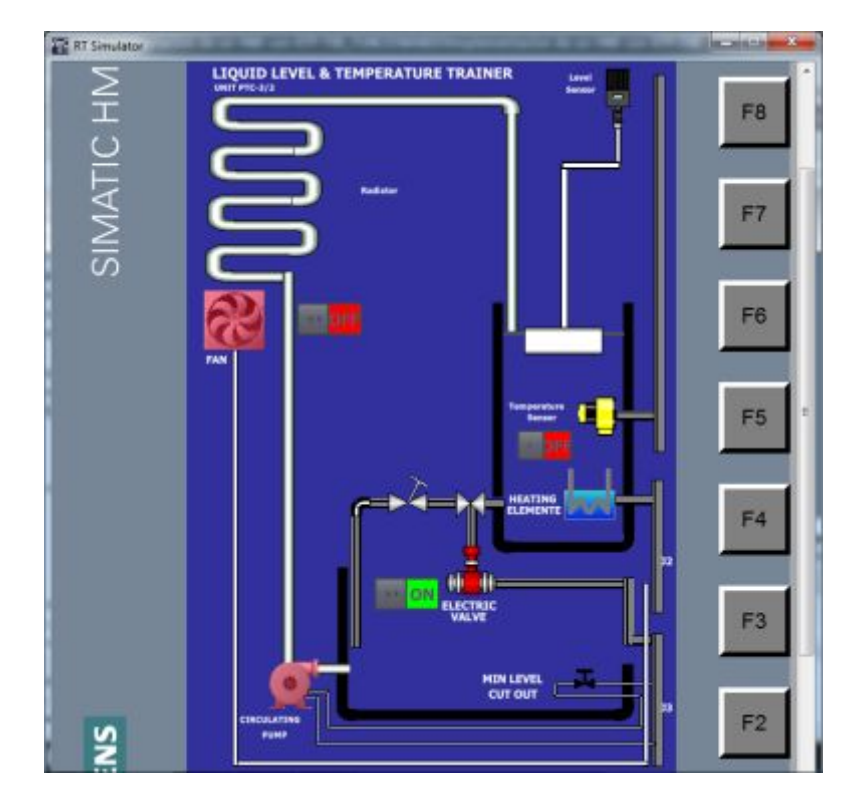

**Figura 77** HMI de la estación PCT 3 en el KTP 700

**Fuente:** (Siemens, Software TIA Portal 13)

### **3.8 Conexiones**

En la figura 78 se presenta el diagrama de conexiones de todos los dispositivos empleados en la implementación del proyecto.

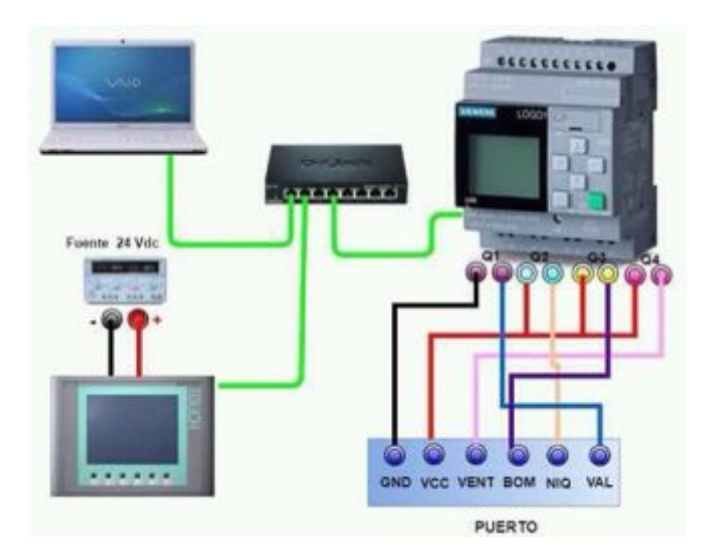

**Figura 78** Esquema general del proyecto

**Fuente:** (Jhoana, 2016)

#### **3.9 Pruebas de Funcionamiento**

En la figura 79 se observa la electroválvula, la niquelina, el ventilador y la bomba están encendidas, tanto en la Touch como en el Panel de la Estación.

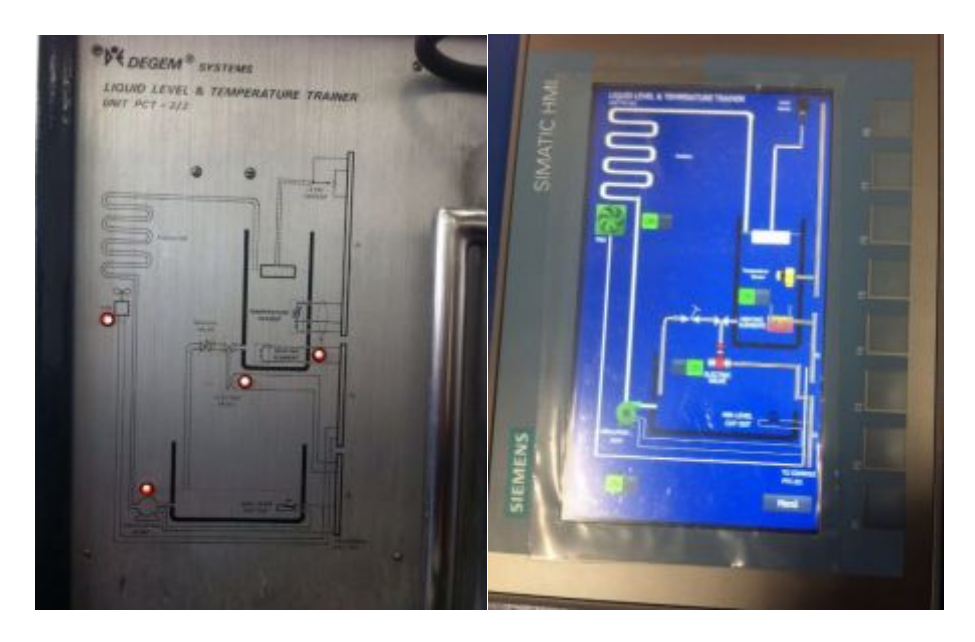

**Figura 79** Pruebas de funcionamiento del proyecto

# **CAPÍTULO IV**

## **CONCLUSIONES**

### **4.1 Conclusiones**

- · El panel táctil KTP 700 PN y el relé LOGO! 8 tienen incorporados un puerto Ethernet lo que facilitó armar una red LAN entre los dispositivos programadores y los de control.
- · La comunicación entre panel táctil y el relé LOGO! 8 se realizó mediante variables VM que representan a los dispositivos creados en TIA Portal y entradas de red en el relé LOGO! 8.
- · Se implementó un HMI en el panel táctil KTP 700 para control de encendido y apagado de los dispositivos que conforman el sistema de entrenamiento de procesos de nivel de líquido y temperatura PCT 3.
- · El estado de encendido y apagado de cada dispositivo se representó en el panel táctil mediante la sobre posición de imágenes, cuando se muestra la de color rojo significa que el dispositivo está apagado y el color verde representa un dispositivo encendido.
- · Se realizaron pruebas de funcionamiento desde el ejercicio necesario para comprobar de comunicación hasta el proyecto final dando resultados satisfactorios.

## **RECOMENDACIONES**

### **4.2 Recomendaciones**

- · No utilizar elementos con punta al momento de manipular la pantalla del panel táctil porque se puede destruir.
- · Continuar desarrollando proyectos empleando el panel táctil KTP 700 en vista que este dispositivo ofrecen más características que pueden ser aplicadas en otras áreas.
- · Implementar físicamente los de paro de emergencia ya que es un elemento crítico de un sistema o proceso industrial. Su implementación en un HMI podría generar accidentes.

# **GLOSARIO DE TÉRMINOS**

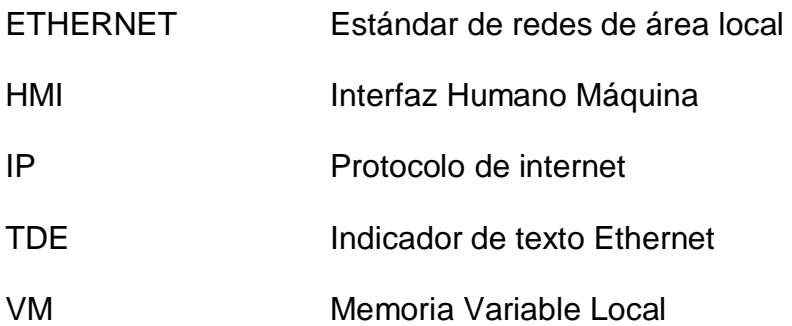

# **REFERENCIA BIBLIOGRÁFICA**

- Arenas Montaño, L., Castilla De Cuba, A., & Rojas Méndez , D. (s.f.). *Interfaz Hombre Máquina*. Colombia.
- DEGEM®SYSTEMS. (1984). Manual del sistema.
- Siemens. (Junio de 2014). Manual LOGO! 8. Alemania.
- Siemens. (Marzo de 2014). Simatic HMI. Alemania.
- Siemens. (s.f.). Software LOGO 8!
- Siemens. (s.f.). Software TIA Portal 13.
- Suarez Mullo, P., & Vásquez Chico, S. (Junio de 2015). *DISEÑO E Implementación de un sistema didáctico para transporte y discriminación de discos en el laboratorio de hidrónica y neutrónica*. Latacunga, Cotopaxi, Ecuador.

## **DATOS PERSONALES**

JHOANA CAROLINA

### **Nombre**: VILLACIS PERALVO

Nacionalidad: Ecuatoriana **Fecha De Nacimiento**: 12 DE MAYO DE 1991

**Cedula de Ciudadanía:** 0502824254

**Dirección Domicilio:** SALCEDO

**Teléfonos:** 0984664927/032728093 **Correo Electrónico:** jhoana\_vp@hotmail.com

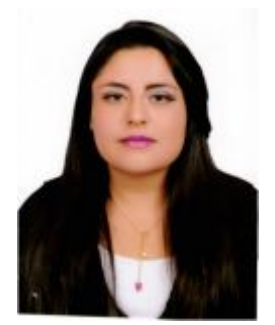

#### ESTUDIOS REALIZADOS:

#### **Primaria**:

· Escuela Fiscal "Rosa Zarate"

#### **Secundaria:**

· Instituto Tecnológico "Victoria Vásconez Cuvi"

#### **Superior:**

· Unidad de Gestión de Tecnologías "ESPE"

TITULOS OBTENIDOS:

- · Bachiller técnico "Comercio y Administración Especialización Aplicaciones Informáticas "
- · Tecnólogo en Electrónica Mención Instrumentación & Aviónica
- · Suficiencia en el idioma ingles

## **ACEPTACIÓN DEL USUARIO**

Latacunga, 10 de octubre del 2016

Yo, ING PABLO PILATÁSIG en calidad de encargado del Laboratorio de Instrumentación Virtual de la Unidad de Gestión de Tecnologías, me permito informar lo siguiente:

El proyecto técnico elaborado por la Srta. **VILLACIS PERALVO JHOANA CAROLINA,** con el tema: **"IMPLEMENTACIÓN DE UN HMI PARA EL CONTROL DE LA ESTACIÓN DE PROCESOS PTC-3 MEDIANTE KTP-700 Y LOGO 8 230 RCE",** ha sido efectuado de forma satisfactoria en las dependencias de mi cargo y que la misma cuenta con todas las garantías de funcionamiento, por lo cual extiendo este aval que respalda el trabajo realizado por el mencionado estudiante.

Por tanto me hago cargo de todas las instalaciones realizadas por la Srta. estudiante.

**Atentamente,** 

### **ING. PABLO PILATÁSIG**

**ENCARGADO DEL LABORATORIO DE INSTRUMENTACIÓN VIRTUAL** 

**HOJA DE LEGALIZACIÓN DE FIRMAS** 

### **DEL CONTENIDO DE LA PRESENTE INVESTIGACIÓN SE RESPONSABILIZA EL AUTOR**

# **VILLACIS PERALVO JHOANA CAROLINA 0502824154**

# **DIRECTOR DE LA CARRERA DE ELECTRÓNICA MENCIÓN INSTRUMENTACIÓN & AVIÓNICA**

**Ing. Pablo Pilatásig Director Carrera de Electrónica Mención Instrumentación & Aviónica** 

Latacunga, 10 octubre del 2016